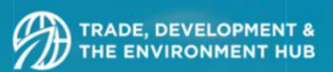

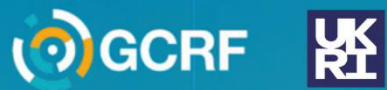

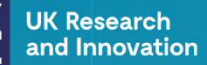

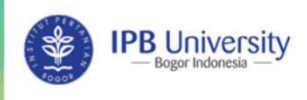

CIFOR

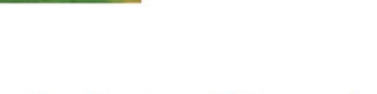

**RCCC UI** 

# **Modul Aplikasi**

**Systematic Review & Meta Analysis** 

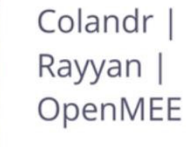

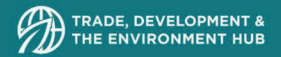

## Modul Aplikasi

# Systematic Review & Meta Analysis

Colandr | Rayyan | OpenMEE

Penyusun

M. Miftah Rahman – IPB Univesity Dhita Mutiara Nabella – RCCC UI Suria D. Tarigan – IPB University Iskandar Z. Siregar – IPB University Herry Purnomo – IPB University & CIFOR

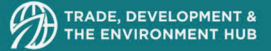

### Kata Pengantar

IPB University dan CIFOR telah mengadakan pelatihan pertamanya yang bertajuk "*The 1st Training Series of TRADE Hub Indonesia on stakeholder network analysis and kualitatif analysis*" pada tanggal 7 dan 14 November 2020. Seri Pelatihan TRADE Hub Indonesia bertujuan untuk mendukung upaya TRADE Hub untuk meningkatkan relevansi, mempromosikan pengaplikasian penelitian, dan mendukung pembuat keputusan di semua skala untuk mengembangkan dan menerapkan kebijakan dan peraturan yang relevan secara lebih efektif. Target peserta dari rangkaian pelatihan ini adalah para peneliti TRADE Hub di Indonesia tetapi juga peneliti muda di universitas dan institusi lainnya. TRADE Hub Indonesia Training Series akan memberikan platform pembelajaran bagi para pemangku kepentingan di Indonesia (misalnya, pembuat kebijakan, lembaga keuangan, dan sektor swasta), serta bagi mahasiswa, akademisi, peneliti muda, dan praktisi pada berbagai pengetahuan dan keterampilan untuk menciptakan produk penelitian yang kuat, proses pengambilan keputusan yang lebih baik, perumusan kebijakan, dan implementasi kebijakan sains yang efektif.

Seri Pelatihan Pertama berfokus pada metodologi dan teknik penelitian berdasarkan kesadaran bahwa peneliti memiliki berbagai pengetahuan dan keterampilan penting untuk menciptakan produk penelitian yang kuat dalam topik pembangunan berkelanjutan yang kompleks, terutama di tengah pandemik. Materi dari pelatihan tersebut kemudian disusun menjadi sebuah buku untuk meningkatkan aksesibilitas terhadap *knowledge product* ini.

2 2

Tim Penulis

# Colandr

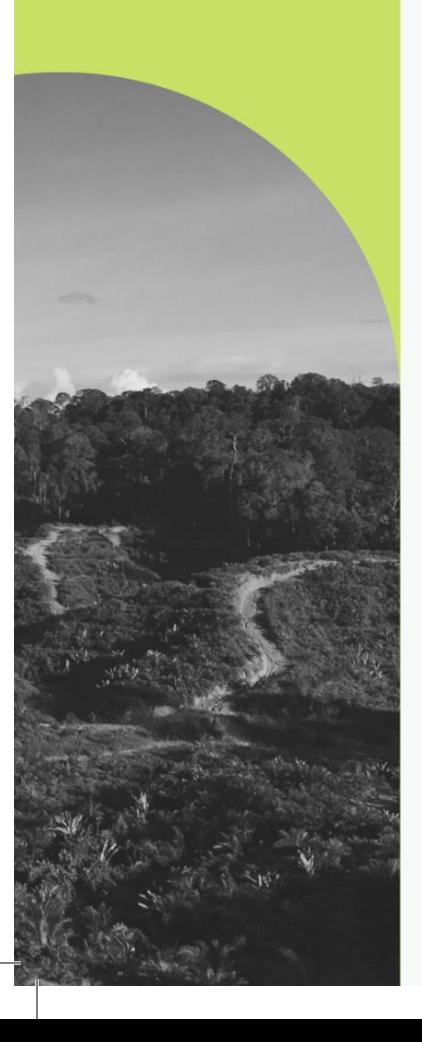

## Daftar Isi Daftar Isi

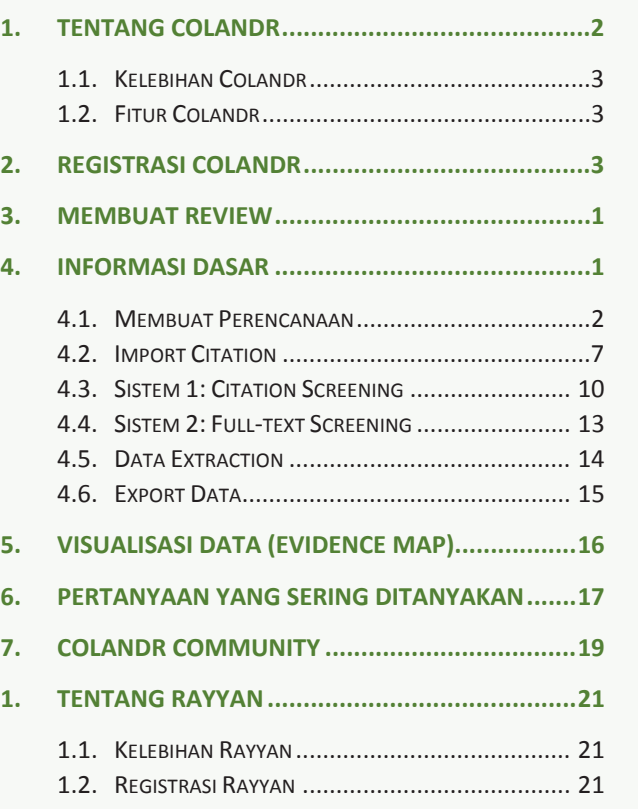

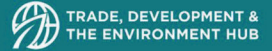

### 1. Tentang Colandr

Colandr (https://www.colandrapp.com/) adalah platform akses terbuka berbasis web untuk melakukan tinjauan bukti. Colandr dapat digunakan oleh tim kolaboratif dari berbagai ukuran dan menyediakan struktur organisasi untuk mengelola informasi di seluruh proses tinjauan bukti. Rancangan Colandr disusun berdasarkan langkah-langkah sintesis bukti sistematis, namun, dapat digunakan untuk semua jenis tinjauan atau sintesis dokumen. Colandr adalah platform dua sistem (lihat diagram di bawah). Sistem 1 berfokus pada kutipan pengurutan cerdas menurut relevansi untuk dimasukkan pada tahap peninjauan berikutnya. Sistem 2 semi-otomatis klasifikasi dokumen yang disertakan untuk kategori yang ditentukan pengguna. Pada setiap tahap, pembelajaran mesin dan algoritma pemrosesan bahasa alami bekerja di latar belakang untuk mempelajari apa yang relevan untuk setiap ulasan dan menyarankan kutipan yang lebih relevan dan kemungkinan klasifikasi. Pada kedua tahap ini, prosesnya semi-otomatis, jadi keputusan akhir untuk penyertaan atau pengecualian dan klasifikasi harus dibuat oleh pengguna individu. Colandr mempertahankan tingkat pengawasan pengguna ini untuk memastikan transparansi dalam proses keputusan. Colanr didukung oleh *The Science for Nature and People Partnership, DataKind, Conservation International,* dan *The Center for Biodiversity and Conservation at the American Museum of Natural History.* 

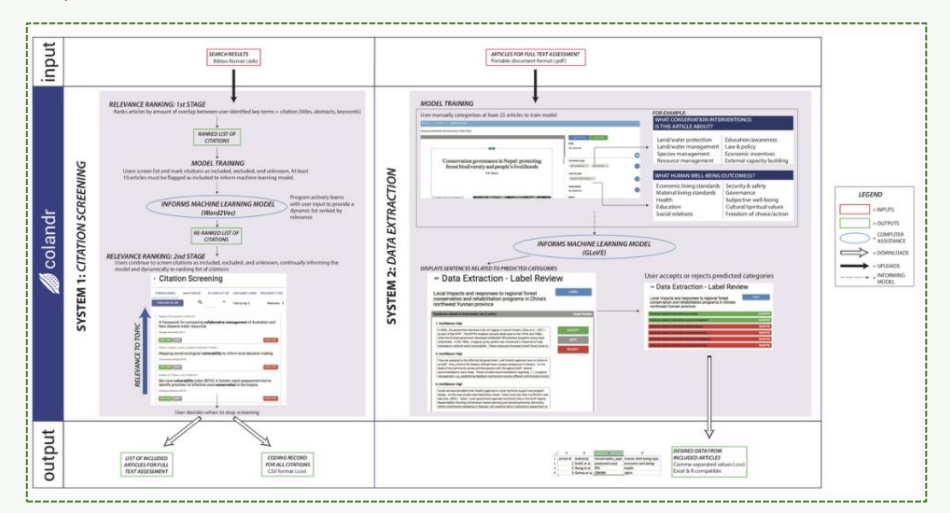

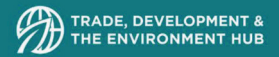

### 1.1. Kelebihan Colandr

- 1. Penyortiran Cerdas dan Penambangan Text *(Smart Sorting and Text Mining)* Colandr didukung oleh pembelajaran mesin dan pendekatan pemrosesan bahasa alami yang mendorong pengurutan kutipan dan klasifikasi dokumen prediktif secara cerdas.
- 2. Akses Terbuka dan Sumber Terbuka *(Open Access and Open Source)* Colandr gratis untuk digunakan dan dibangun dengan prinsip sains terbuka untuk mendorong pengembangan kolaboratif.
- 3. Tidak Ada Proses Kotak Hitam *(No Black Box Processes)* Colandr membantu mempercepat proses sintesis, tetapi menjaga pengawasan pengguna selama proses, memastikan transparansi dalam keputusan.

### 1.2. Fitur Colandr

- 1. Kerja tim kolaboratif
- 2. Pemeriksaan silang antara anggota tim peninjau
- 3. Bantuan dalam menyusun string pencarian
- 4. Unggahan kutipan dalam format bibliografi umum (mis. BibTex dan RIS)
- 5. Penyaringan kutipan pada judul dan abstrak yang diberdayakan oleh pembelajaran mesin (mengurutkan menurut relevansi untuk setiap ulasan)
- 6. Mengunggah PDF
- 7. Ekstraksi data dari teks lengkap didukung oleh pemrosesan bahasa alami
- 8. Ekspor keputusan penyaringan dan data yang diekstraksi dalam format *comma-separated value* (CSV)

### 2. Registrasi Colandr

Berikut adalah langkah-langkah registrasi akun Colandr:

1. Buka website Colandr melalui browser Anda https://www.colandrapp.com/

2 2

2. Masuk pada menu Sign Up yang berada di samping tulisan Sign In.

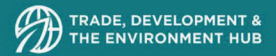

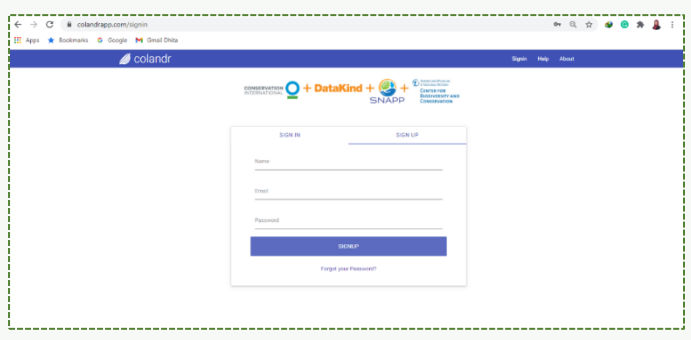

3. Isikan data-data yang dibutuhkan untuk registrasi

*Name* = Nama depan dan nama belakang, contoh: Dhita Mutiara Nabella *Email* = Alamat email Anda, contoh: dhita.mutiara@sci.ui.ac.id *Password* = Masukan kata sandi yang ingin Anda gunakan, contoh: Dhitanabella0408

4. Jika sudah diisi semua, klik Sign Up.

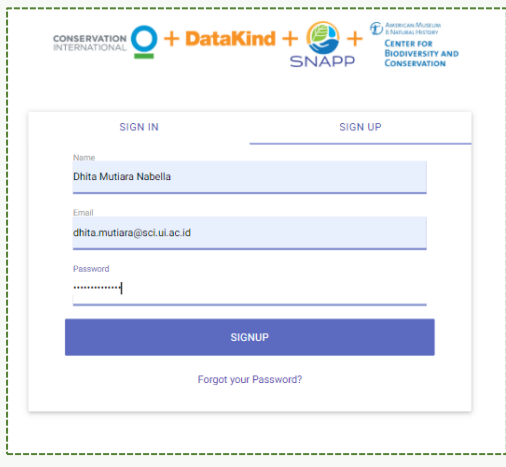

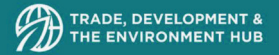

5. Kemudian akan ada tampilan yang menyatakan bahwa Anda telah mendaftar dan diminta untuk mengecek email yang didaftarkan tadi untuk konfirmasi akun yang Anda buat.

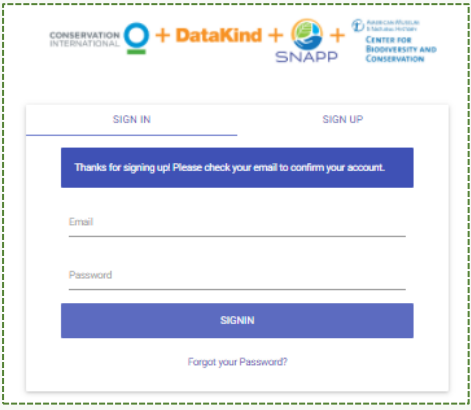

- 6. Buka alamat email yang Anda daftarkan tadi. Untuk mendapatkan email konfirmasi dari Colandr membutuhkan waktu seAndar 1x24 jam. Jika belum mendapatkan email konfirmasi dari Colandr, bisa menghubungi pihak Colandr melalui email colandrteam@gmail.com
- 7. Jika sudah melakukan konfirmasi melalui email Anda, maka bisa membuka laman *Sign In* di tautan berikut https://colandrapp.com/signin
- 8. Tuliskan *email* dan *password* Anda yang sudah didaftarkan.
- 9. Berikut contoh tampilan awal ketika Anda sudah *Sign In*.

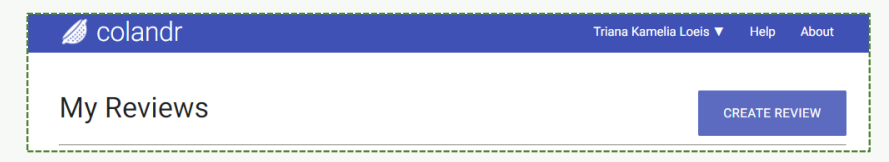

2 2

10. Tahapan registrasi telah selesai. Akun Anda siap untuk digunakan.

### 3. Membuat Review

- 1. Setelah *Sign In* dengan memasukkan email dan password Anda, lalu klik *Create Review.*
- 2. Selanjutnya, tulis nama *review* disertai dengan penjelasan singkat dari *review* yang sedang dilakukan.

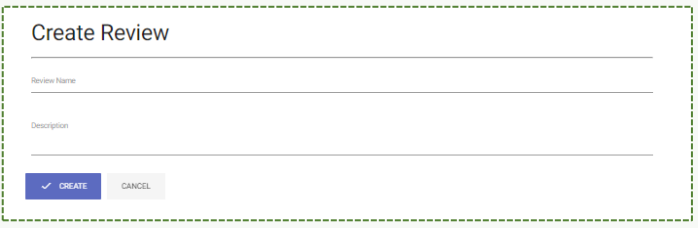

3. Sebagai contoh,

Review Name  $=$  Palm Oil Trade Driver and Trade Outcomes Description = Palm oil trade driver and trade outcome linkages

- 4. Informasi Dasar
	- 1. Setelah membuat bagian *review*, maka klik *setting* untuk mengatur hal-hal dasar terkait tinjauan sistematis yang akan Anda lakukan.
	- 2. Bagian setting terdiri dari:
		- a. *Basic Incormation:* Informasi dasar yang terdiri dari judul review disertai dengan penjelasan yang telah Anda tuliskan saat membuat review di tahapan pertama. Bisa diperbarui jika diperlukan. Klik *save*.
		- *b. Collaboration:* Pada bagian ini, Anda bisa menambahkan alamat email partner kerja Anda. Dengan demikian, alamat email tersebut bisa akses review yang sedang Anda buat. Tuliskan email, kemudian klik invite.
		- *c. Collaboration Setting:* Jika dibutuhkan untuk double check pada setiap citation atau full-text saat screening, pengaturan bisa diubah menjadi dua orang, kemudian klik update collaboration setting.
		- *d. Freeze review:* Anda bisa klik ini jika Anda ingin menghentikan perubahan yang terjadi.
		- *e. Delete Review:* Klik ini jika Anda ingin menghapus review yang telah Anda buat.

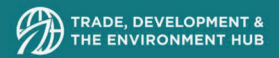

### 4.1. Membuat Perencanaan

- 1. Klik judul review yang sudah Anda buat, kemudian akan muncul tampilan seperti gambar berikut.
- 2. Tampilan review progress terdiri dari empat bagian, yaitu planning, citation screening, full-text screening, dan data extraction.

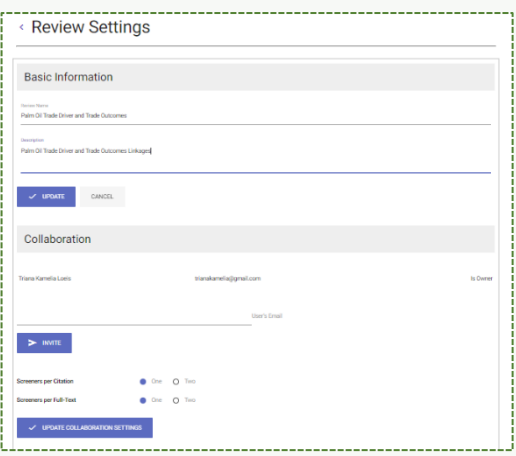

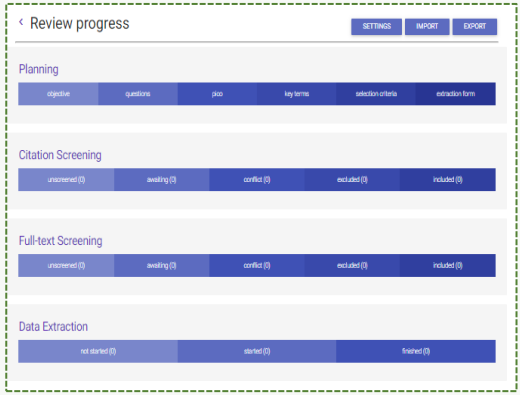

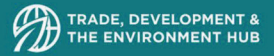

3. Tahapan pertama yang akan dilakukan yaitu bagian *planning* atau perencanaan. Klik *planning*, dan akan muncul tampilan seperti pada gambar berikut.

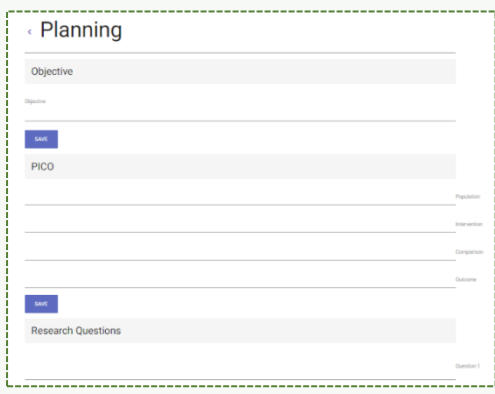

- 4. Tahapan *planning,* bertujuan untuk mempersiapkan terkait tinjauan sistematis yang akan dibuat. Perencanaan terdiri dari:
	- *a. Objective*: Tujuan penelitian yang akan dilakukan. Tujuan ini perlu ditulis supaya tim dapat memiliki pemahaman yang sama terkait tujuan penelitian yang sedang dilakukan. Contoh: *Relation between palm oil trade drivers and palm oil trade outcomes*

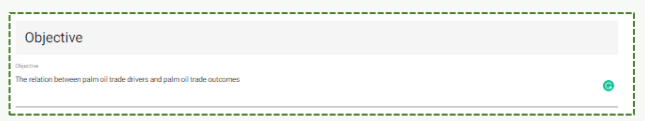

*b. PICO*: Merupakan salah satu cara untuk mendefinisikan kriteria penelitian yang terdiri dari *Population, Intervention, Comparison,* dan *Outcomes.* Klik save jika telah mengisi seluruh bagian PICO.

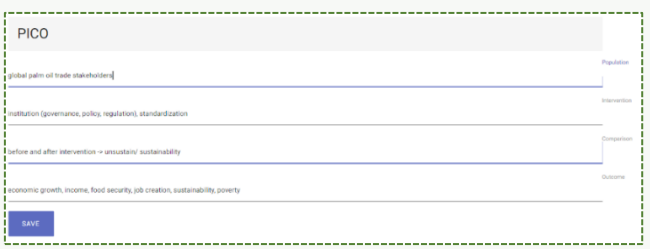

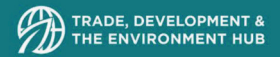

### Contoh:

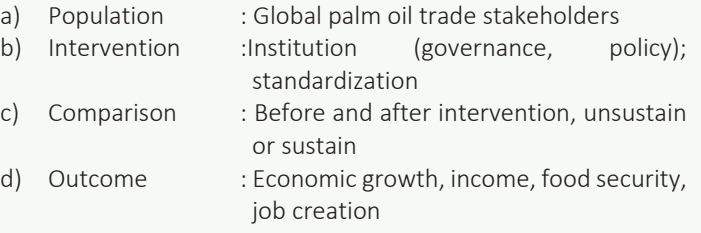

*c. Research Questions:* Pertanyaan penelitian yang hendak dijawab melalui penelitian tersebut. Bisa ditulis primary question dan secondary question supaya lebih detail.

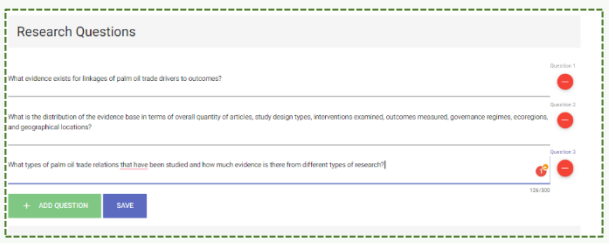

### Contoh:

- a) What evidence exists for linkages of palm oil trade drivers to outcomes?
- b) What is the distribution of the evidence base in terms of overall quantity of articles, study design types, interventions examined, outcomes measured, governance regimes, ecoregions, and geographical locations?
- c) What types of palm oil trade relations that have been studied and how much evidence is there from different types of research?

2 2

*d. Search Terms:* Kata kunci yang berkaitan dengan penelitian yang terbagi menjadi tiga bagian, yaitu *keyterm* (kata kunci utama), *synonyms* (persamaan dari kata kunci utama yang berkaitan dan dipisah dengan koma), *group* (pengelompokan kata kunci).

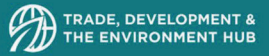

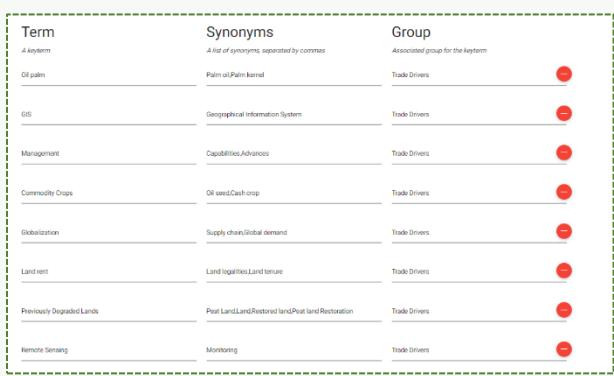

### Contoh

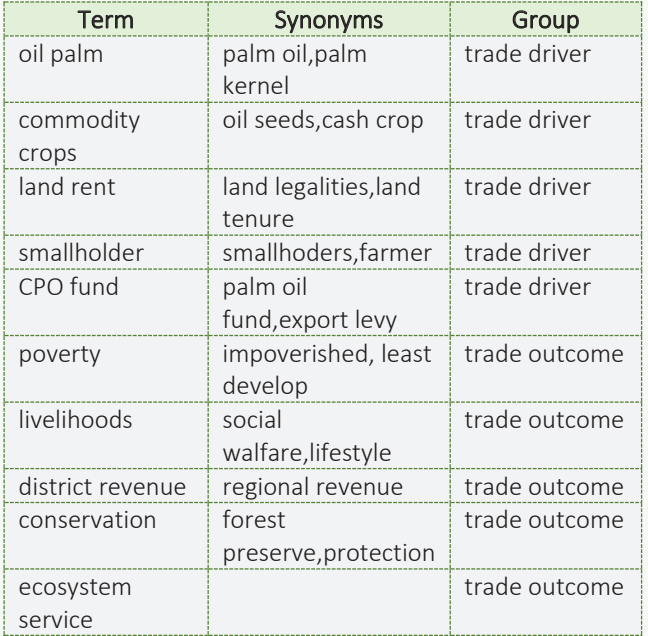

Setelah imput *search terms,* maka akan terbentuk Boolean Search Query secara otomatis seperti gambar berikut

*e. Selection Criteria.* Kriteria yang akan digunakan untuk menentukan apakah artikel yang sedang diolah merupakan artikel yang berkaitan atau bukan (*include/exclude criteria*), disertai dengan menjelasan dari kriteria tersebut

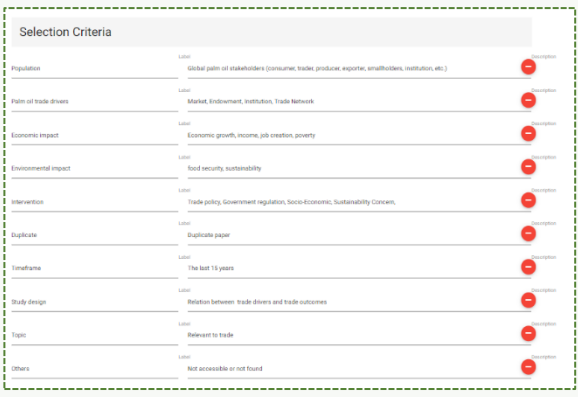

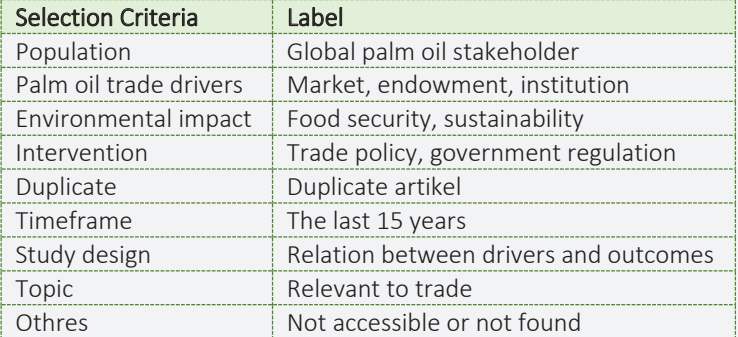

### 4.2. Import Citation

Sebelum ke tahapan Citation Sreening, diperlukan untuk import citation yang telah dibuat. Berikut tahapan untuk import citation:

- 1. Buka Mendeley sebagai salah satu aplikasi untuk membantu mengelola sitasi yang Anda perlukan.
- 2. Jika kamu belum memiliki akun Mendeley, silakan registrasi di website https://www.mendeley.com/
- 3. Klik *create free account.*

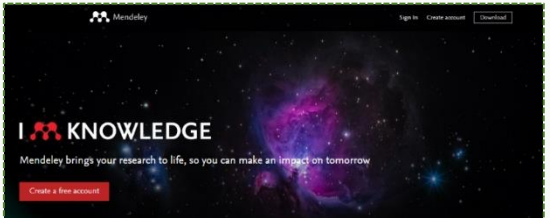

- 4. Isi alamat email, nama, dan password Anda. Klik register.
- 5. Cek alamat email yang didaftarkan untuk konfirmasi akun yang dibuat.
- 6. Klik konfirmasi email, hingga muncul tampilan berikut. Klik *continue to Mendeley.*

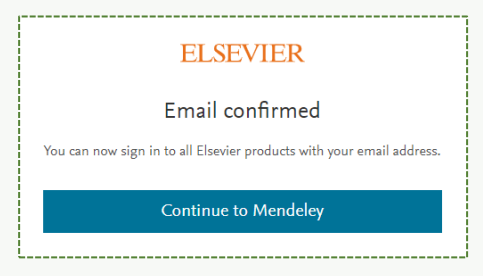

7. Kemudian tuliskan peran Anda dan subject study Anda. Misal, berperan sebagai *student* dan konsentrasi studi tentang *Environmental Science*

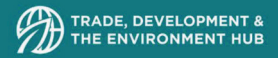

8. Disarankan untuk mengunduh Mendeley Desktop.

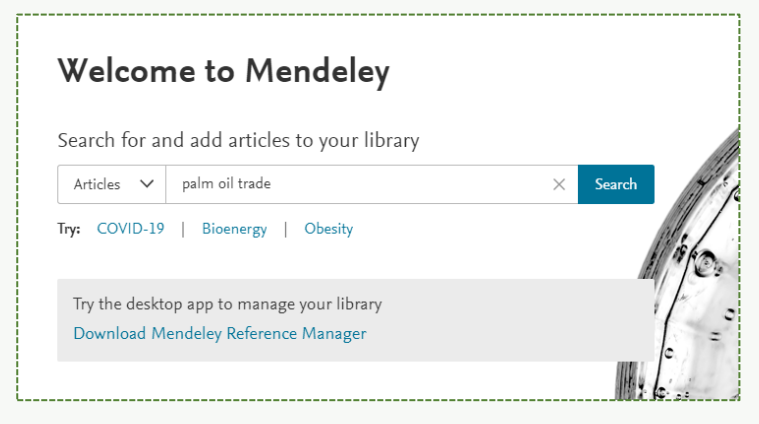

- 9. Setelah download Mendeley dan sign in akun Anda, selanjutnya klik Literature Search dan ketik keyword utama yang Anda cari. Misal, palm oil trade.
- 10. Akan muncul literatur yang berkaitan. Untuk masuk ke dalam sistem Colandr, sitasi yang telah Anda cari di Mendeley, diexport dalam format RIS dengan cara klik semua literatur yang mau Anda export, kemudian klik File  $\rightarrow$  Export  $\rightarrow$ Tuliskan nama folder yang Anda inginkan  $\rightarrow$  Save as type diubah menjadi RIS (Research Information System \*ris)  $\rightarrow$  Klik Save.

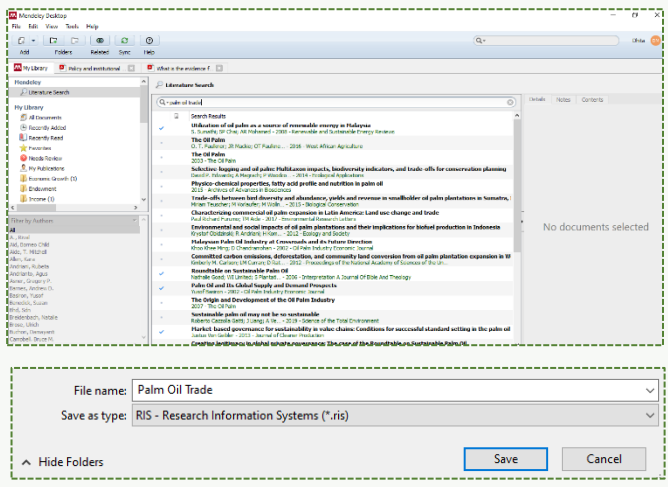

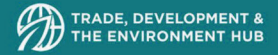

- 11. Setelah mendapatkan format dalam bentuk RIS, maka Anda bisa kembali ke website Colandr. Untuk memudahkan dalam proses tutorial ini (sehingga tidak perlu install Mendeley), silakan klik link berikut sebagai contoh folder yang sudah diubah menjadi bentuk formati RIS. Klik bit.ly/ContohFormatRIS
- 12. Silakan download contoh format RIS tersebut. Kemudian, pada tampilan awal Colandr di review progress, klik import

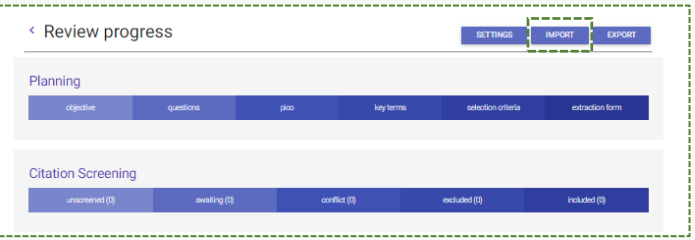

13. Kemudian akan muncul tampilan seperti berikut

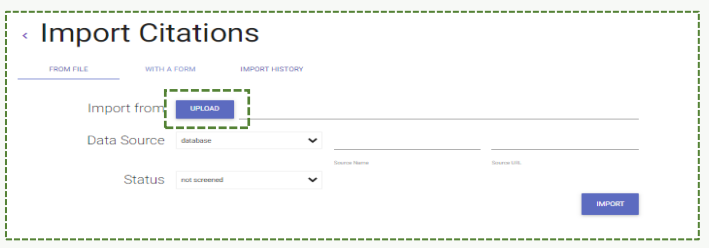

- 14. Klik upload, dan pilih file RIS yang sudah didownload sebelumnya. Kemudian isi bagian selanjutnya,
	- a. Data source: Database
	- b. Source name: Mendeley
	- c. Source URL: https://www.mendeley.com/
	- d. Status: not screened

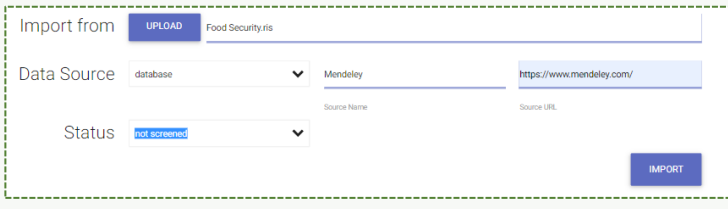

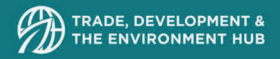

15. Setelah diisi, klik import. Akan muncul tampilan seperti berikut.

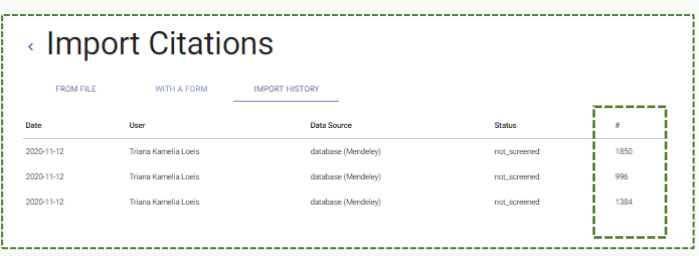

16. Ulangi langkah yang sama untuk import file selanjutnya. Contoh disini Anda upload tiga file RIS, sehingga muncul tampilan seperti berikut. Tampilan tersebut juga memperlihatkan jumlah artikel per folder RIS yang Anda upload

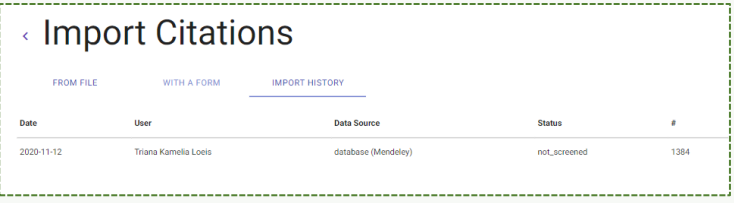

### 4.3. Sistem 1: Citation Screening

1. Setelah upload file RIS, silakan Kembali ke tampilan Progress Review. Akan terlihat jumlah artikel yang belum dilakukan screening. Dalam gambar dibawah ini terlihat terdapat 4230 artikel.

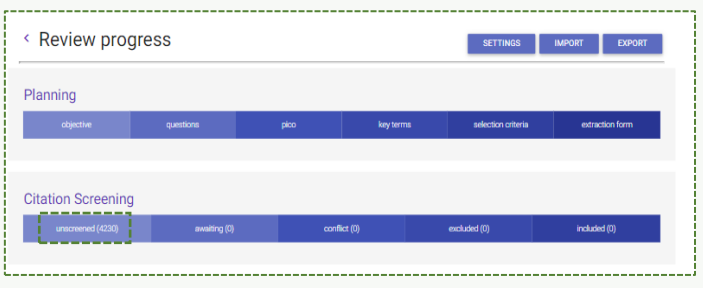

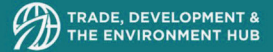

- 2. Klik bagian unscreened (ditandai warna merah pada gambar diatas). Kemudian akan muncul tampilan seperti berikut
- 3. Di dalam *Citation Screening*, artikel akan dibagi menjadi lima kategori, yaitu:
	- a. *Screen*: Berisi artikel yang belum dilakukan screening
	- b. *Awaiting*: Artikel yang dilewati (skip) akan masuk dalam kategori ini
	- c. *In Conflict*: Apabila reviewer lebih dari 1 orang dan memilih kategori yang berbeda (include/exclude)
	- d. *Excluded*: Apabila artikel sudah jelas terpilih untuk dikeluarkan
	- e. *Included*: Apabila artikel sudah jelas terpilih untuk dilanjutkan ke tahapan screening selanjutnya (*full-text screening*)
- 4. Pada tahapan *citacion screening*, secara semi-manual Anda memilih mana artikel yang relevan dengan penelitian yang Anda lakukan dengan membaca judul dan abstrak yang tersedia.
- 5. Setelah membaca judul dan abstrak, Anda sebagai reviewer bisa menentukan apakah artikel tersebut relevan atau tidak. Apabila relevan, bisa langsung klik include, sedangkan apabila tidak relevan klik exclude. Jika Anda memilih exclude, Anda diminta untuk menentukan alasan mengapa Anda memilih exclude sesuai dengan kriteria yang telah Anda buat ditahapan perencanaan (*planning*).

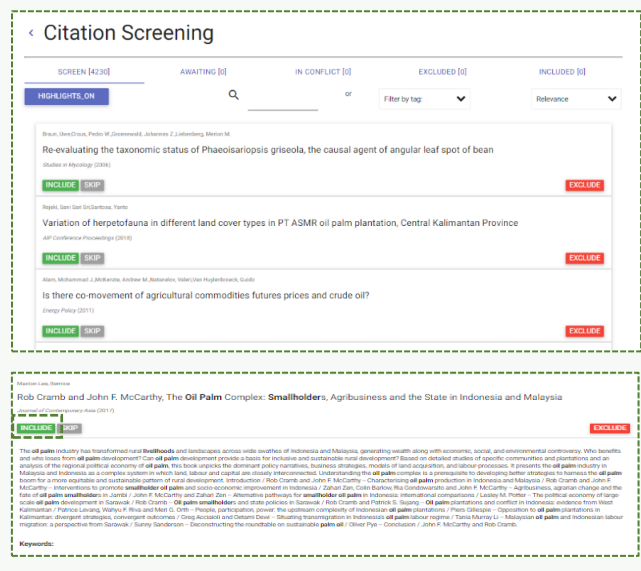

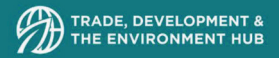

6. Berikut contoh apabila Anda exclude artikel yang tidak relevan.

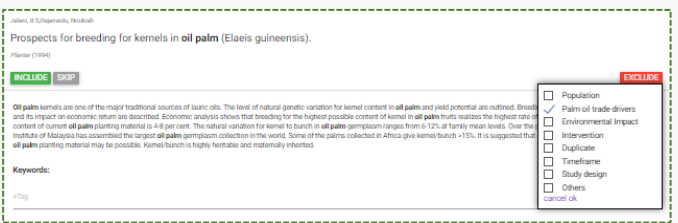

7. Artikel yang dikeluarkan akan masuk ke dalam kategori exclude, seperti pada gambar berikut

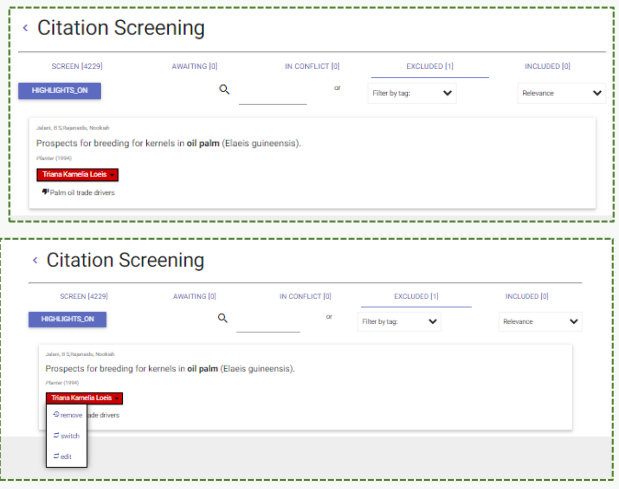

- 8. Apabila terdapat kesalahan dalam ketegorisasi, masih bisa diubah kembali. Terdapat tiga pilihan, yaitu:
	- a. *Remove*: Untuk menghilangkan artikel dari kategori *exclude* dan kembali lagi ke kategori *screen*.
	- b. *Switch*: Untuk memindahkan dari kategori *exclude* ke kategori *include*
	- c. *Edit*: Untuk menngubah kriteria atau alasan mengapa artikel tersebut dimasukkan kategori *exclude*

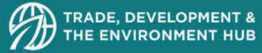

- 9. Terus lakukan tahapan nomor 5 sampai seluruh artikel selesai dilakukakan screening. Akan sangat memudahkan jika proses screening ini dilakukan dalam sebuah tim.
- 10. Sistem Colandr akan mempelajari pola yang sudah Anda lakukan (*excludeinclude criteria* dan *search terms*) dari perlakuan terhadap 10 artikel atau artikel. Sistem akan memberikan usulan artikel paling relevan dipilihan awal dan memiliki kecenderungan semakin tidak relevan di artikel paling akhir.
- 11. Apabila sudah tidak ada artikel di kategori screen, maka tahapan sistem 1 untuk *citation screening* sudah selesai. Kemudian, akan berlanjut ke sistem 2, yaitu *full-text screening*.

### 4.4. Sistem 2: Full-text Screening

- 1. Kategori yang terdapat pada sistem 2 sama dengan sistem 1, teridiri dari:
	- a. *Screen*: Berisi artikel yang belum dilakukan screening
	- b. *Awaiting*: Artikel yang dilewati (skip) akan masuk dalam kategori ini
	- c. *In Conflict*: Apabila reviewer lebih dari 1 orang dan memilih kategori yang berbeda (include/exclude)
	- d. *Excluded*: Apabila artikel sudah jelas terpilih untuk dikeluarkan
	- e. *Included*: Apabila artikel sudah jelas terpilih untuk dilanjutkan ke tahapan selanjutnya.
- 2. Sebelum melakukan *include-exclude* artikel, Anda sebagai *reviewer* perlu input *full-text artikel* secara manual, satu per satu. Klik add full text, kemudian pilih artikel tersebut. Tunggu sebentar ketika artikel sedang diunggah. Ketika artikel sudah berhasil diunggah, maka akan muncul tampilan seperti gambar berikut

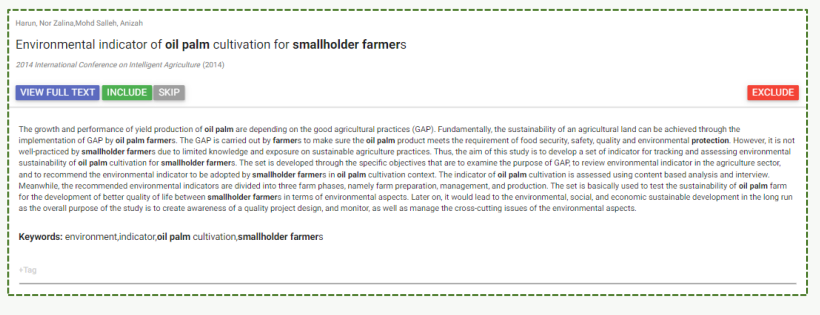

3. Setelah membaca *full-text*nya, bisa Anda tentukan status artikel tersebut masih relevan atau tidak dengan cara yang sama seperti pada sistem 1. Klik include apabila relevan, dan klik exclude apabila tidak relevan disertai dengan kriteria mengapa Anda exclude artikel tersebut.

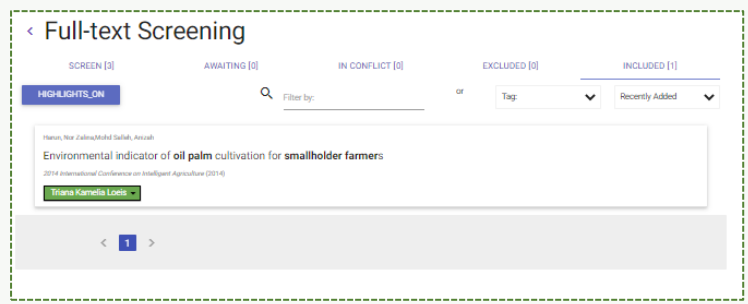

- 4. Lakukan tahapan nomor 3 pada semua artikel yang masuk di kategori screen full-text.
- 5. Keputusan Anda dalam include-exclude artikel akan dipelajari oleh Colandr setiap 35 artikel atau artikel, sehingga akan membantu Anda untuk mendapatkan artikel paling relevan diawal.
- 6. Apabila sudah tidak ada artikel dibagian screen, maka sistem 2 full-text screening sudah selesai.

### 4.5. Data Extraction

- 1. Data extraction memiliki tujuan untuk memberikan lable terhadap artikel yang termasuk pada kategori include di full-text screening. Klik data extraction form pada bagian planning atau perencanaan.
- 2. Tidak ada ketentuan khusus untuk pemberian label, sebagai contoh bisa dilihat pada gambar berikut.

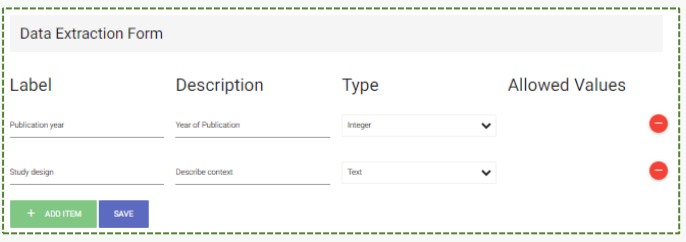

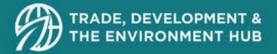

3. Kemudian kembali kebagian data extraction, seperti pada gambar. Klik not started.

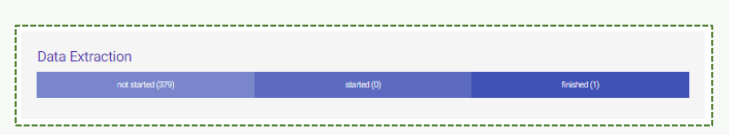

4. Kemudian klik Review Lables pada artikel yang dituju. Akan terbuka *full-text* artikel disertai dengan label yang mau Anda tulis dari hasil membaca *full-text screening* tersebut.

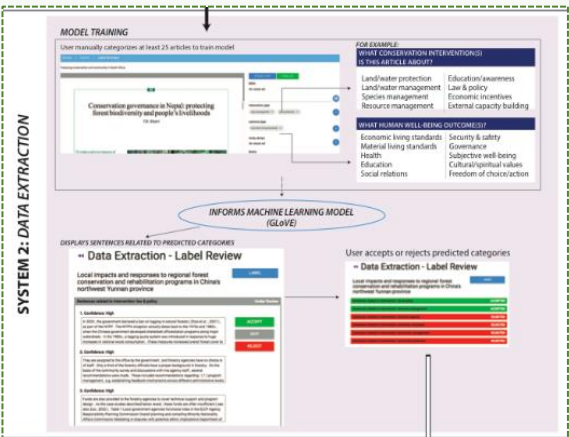

### 4.6. Export Data

- 1. Export data bertujuan untuk mendapatkan data dari hasil olahan Colandr, sehingga diketahui ada berapa jumlah artikel yang exclude dan include.
- 2. Klik export seperti pada gambar berikut

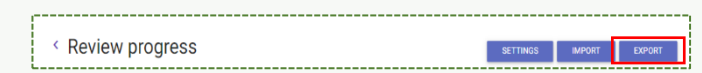

3. Selanjutnya, akan muncul detail terkait hasil proses Colandr seperti gambar berikut

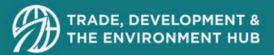

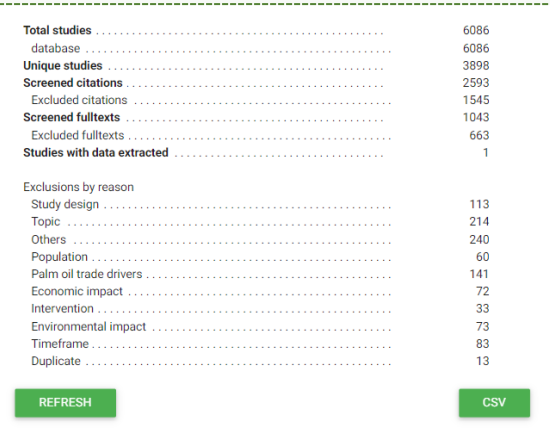

4. Klik CSV untuk download hasil proses Colandr dalam bentuk Excel.

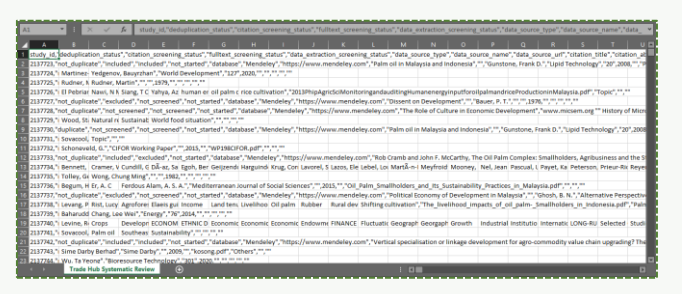

### 5. Visualisasi Data (Evidence Map)

1. Penjelasan terkait Colandr sudah selesai ditahapan terbentuknya format Excel seperti gambar di atas.

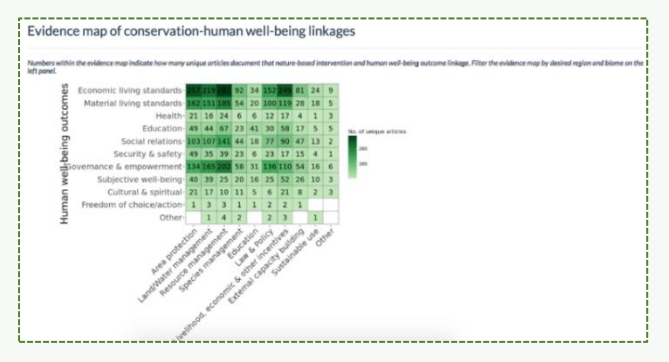

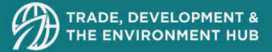

2. Sedikit informasi bahwa data CSV yang didapatkan bisa diolah melalui software lainnya, sebagai contoh dapat diakses di website berikut https://www.natureandpeopleevidence.org/

### 6. Pertanyaan yang Sering Ditanyakan

### Registrasi

- 1. Saya belum mendapatkan email konfirmasi dan belum bisa log-in. Apa yang harus saya lakukan?
- Silakan cek email dibagian spam. Apabila masih belum ada, bisa menghubungi email berikut colandrteam@gmail.com

### Mempersiapkan Review

- 1. Mengapa saya tidak dapat mengedit deskripsi ulasan atau halaman perencanaan?
- Hanya pemilik ulasan yang dapat mengedit bagian deskripsi dan perencanaan. Untuk mengubah pemilik ulasan, buka pengaturan → kolaborasi
- 2. Bagaimana cara menambahkan pertanyaan penelitian?
- Anda harus menambahkan blok pertanyaan penelitian dan kemudian menyimpannya sebelum Anda dapat mengedit teks - klik tambahkan, lalu klik simpan, lalu ketik yang Anda inginkan.
- 3. Apakah Colandr terhubung ke database kutipan?
- Tidak, Anda perlu terhubung ke dan mengekspor kutipan di sistem yang berbeda. Namun, Colandr akan membantu Anda menghasilkan string pencarian Boolean untuk pencarian database

### Import Files

- 1. Jenis file apa saja yang dapat diimpor?
- File .txt, .ris, dan .bib dapat diimpor. Dalam praktiknya, kami menyarankan mengekspor file .ris langsung dari manajer kutipan seperti Mendeley atau database pilihan Anda.

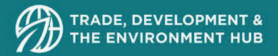

- 2. Berapa ukuran maksimum dalam sekali import files?
- 40 MB, seAndar 15.000—20.000 sitasi. Apabila melebihi 40 MB maka silakan dipisah menjadi file import yang berbeda.
- 3. Bisakah untuk menghapus file yang sudah diimport?
- Tidak bisa

### Machine Learning

- 1. Seberapa cepat pengurut kutipan Colandr mempelajari pola yang ada?
- Setiap 10 kutipan yang disaring dalam tinjauan yang sama (termasuk oleh beberapa kolaborator) akan dipelajari dan diurutkan dari tingkat relevansinya yang paling tinggi.
- 2. Colandr tidak secara otomatis mengekstrak metadata saya, mengapa demikian?
- Colandr perlu dilatih tentang 50 ekstraksi metadata dalam tinjauan yang sama (termasuk oleh beberapa kolaborator) sebelum mulai menawarkan saran untuk ekstraksi metadata.
- 3. Mengapa Colandr tidak membuat keputusan untuk saya jika ada sesuatu yang harus disertakan (include) atau dikecualikan (exclude)?
- Proses dibantu oleh komputer, bukan seluruhnya dilakukan oleh kamputer. Anda sebagai peninjau yang memutuskan apakah artikel tersebut relevan atau tidak dengan penelitian yang Anda lakukan.

### Artikel Screening

- 1. Apakah duplikat artikel dihapus secara otomatis?
- Ya, proses berjalan untuk mengidentifikasi dan menghapus duplikat menurut judul dan pengarang. Proses ini tidak instan dan membutuhkan waktu hingga 15 menit untuk menyelesaikannya.

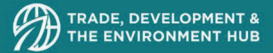

### Full-text Screening

- 1. Apakah Colandr terhubung ke database untuk teks lengkap?
- Tidak, Anda perlu mencari dan mengimpor full-text Anda secara manual.
- 2. Apakah Colandr memiliki fitur unggah massal untuk teks lengkap?

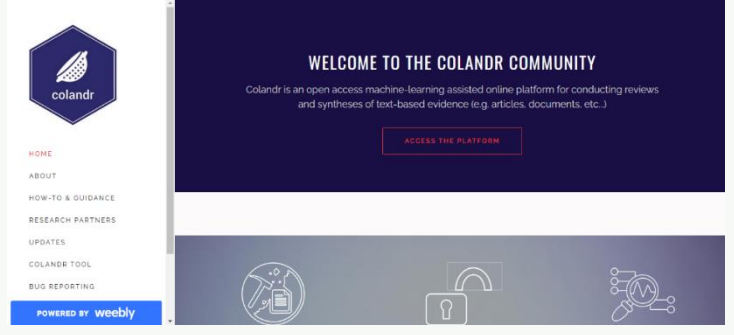

- Tidak, Anda harus unggah full-text secara manual satu per satu.
- 3. Bisakah Anda menghapus PDF yang telah diimpor?
- Tidak bisa. Saat ini tidak ada pilihan untuk melakukan itu. Namun, jika Anda perlu menghapus PDF yang salah, harap kirim email ke colandrteam@gmail.com dengan mencantumkan nomor ulasan Anda dan judul kutipan dengan PDF yang salah.

### 7. Colandr Community

1. Tim Colandr membentuk sebuah komunitas berbasiskan website. Komunitas tersebut bertujuan untuk saling terhubung antar sesama peneliti, mendapatkan kabar terbaru terkait Colandr, bertanya terkait kendala atau kesulitan yang dihadapi saat menggunakan Colandr, serta dapat memberikan saran untuk pengembangan Colandr untuk kedepannya.

2 2

2. Komunitas Colandr dapat diakses pada tautan berikut: https://www.colandrcommunity.com/

# Rayyan

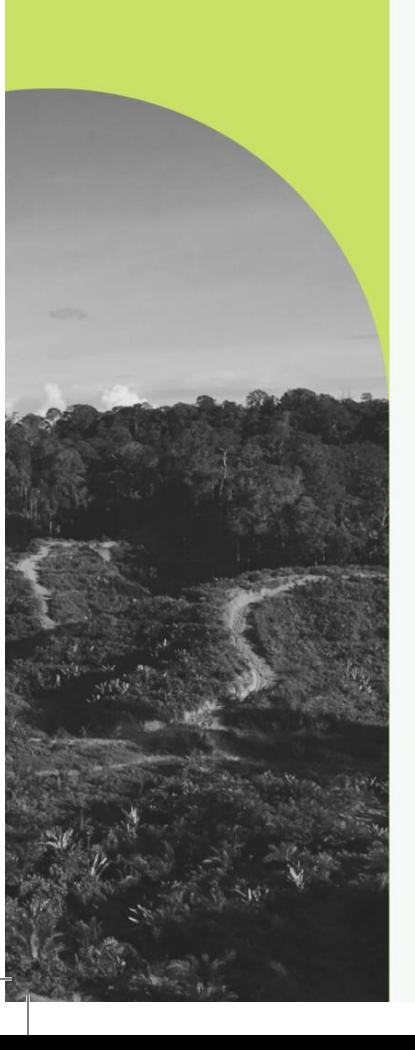

### **DAFTAR ISI DAFTAR ISI**

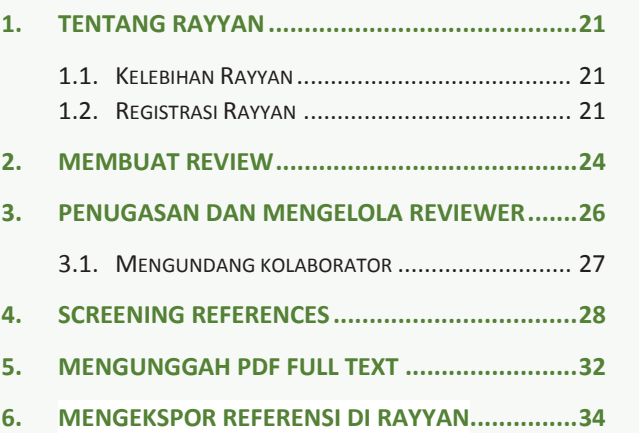

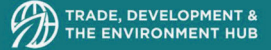

### 1. Tentang Rayyan

Rayyan adalah aplikasi *online* gratis untuk membantu para peneliti dengan metodologi tinjauan sistematis dan proyek meta analisis. Rayyan adalah salah satu dari banyak produk perangkat lunak Qatar Computing Research Institute (QCRI), entitas kreatif dan inovatif dari Qatar Foundation for Education, Science and Community Development. Rayyan memungkinkan pengguna untuk mengunggah kutipan dan artikel teks lengkap sebagai bagian dari satu ulasan, atau kemampuan untuk membuat beberapa proyek ulasan, atau bahkan berkolaborasi pada proyek yang tersedia untuk umum. Rayyan bertujuan untuk menawarkan kepada para peneliti dasbor satu atap untuk mengerjakan detail proses mereka sambil juga memungkinkan kolaborator mereka untuk melihat proses satu sama lain (Johnson & Phillips, 2018). 1

### 1.1. Kelebihan Rayyan

- 1. Aplikasi dapat digunakan secara gratis
- 2. Aplikasi website sehingga Anda dapat mengaksesnya dimanapun dan kapanpun, dan tidak terdapat versi aplikasi (desktop version)
- 3. Anda dapat membuat dan berkolaborasi pada beberapa review sebanyak yang dibutuhkan
- 4. Anda dapat melihat progress pekerjaan dari tim review lainnya
- 5. Anda dapat mengatur folder review untuk screening

### 1.2. Registrasi Rayyan

Berikut adalah langkah-langkah registrasi akun Rayyan:

- 1. Buka website Colandr melalui browser Anda https://rayyan.ai atau langsung ke https://rayyan.ai/users/sign\_up untuk pendaftaran.
- 2. Masukkan email dan negara seperti gambar berikut

 $1$  Nastasha Johnson & Margaret Phillips (2018) Rayyan for systematic reviews, Journal of Electronic Resources Librarianship, 30:1, 46-48, DOI: 10.1080/1941126X.2018.1444339

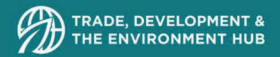

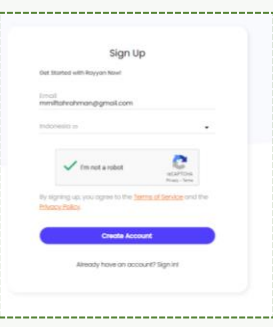

3. Kemudian Anda akan mendapatkan email konfirmasi untuk mengaktifkan akun tersebut, kemudian klik confirm my account.

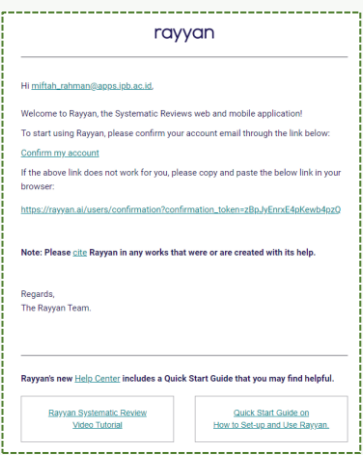

4. Setelah itu, Anda akan diminta untuk membuat password dan nama

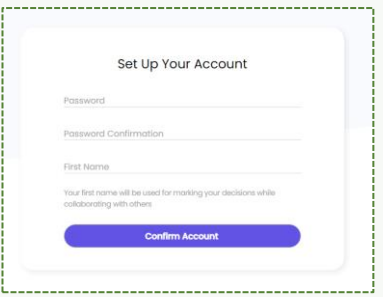

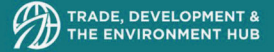

5. Anda akan diminta memilih Rayyan membership, Anda dapat memilih membership yang free

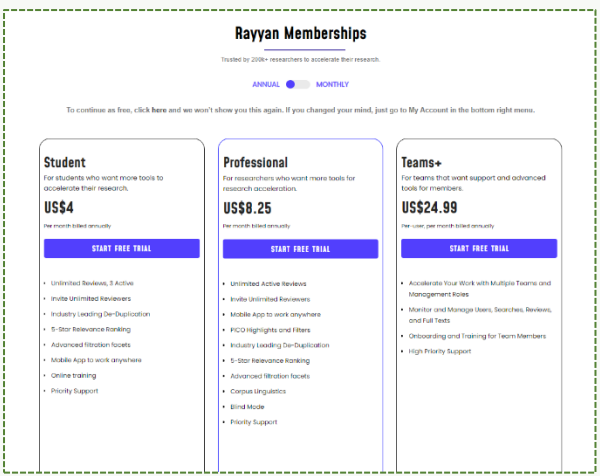

6. Anda sudah masuk dalam dashboard dan dapat memulai review

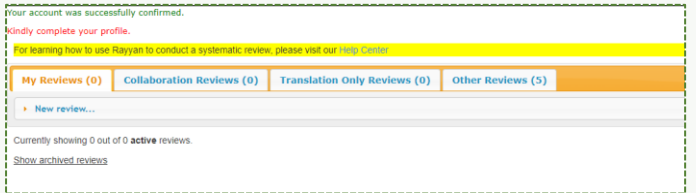

Dalam dashboard ini terdapat empat (4) bagian yaitu:

• *My Review*: Tab dimana hasil review yang dibuat oleh Anda

- *Collaboration Reviews*: Tab dimana hasil review dimana Anda diundang menjadi salah kolaborator review
- *Translation only Review*: Tab dimana hasil review dimana Anda diundang menjadi translator review
- *Other review*: Tab dimana review yang dibuat oleh orang lain secara public dan Anda dapat menjadi salah datu kolaboratornya.

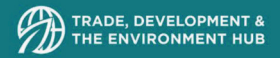

### 2. Membuat Review

1. Membuat review dimulai dengan klik New Review, kemudian menambahkan judul dan deksripsi review tersebut kemudian klik Create

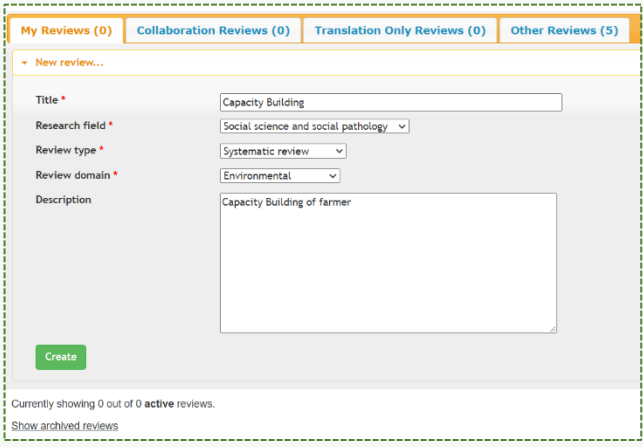

- 2. Setelah membuat review, unggah referensi yang telah terpilih dengan format sebagai berikut:
	- EndNote Export
	- Refman/RIS
	- BibTeX
	- CSV
	- PubMed XML
	- New PubMed Format
	- Web of Science/CIW

Dengan klik Select files kemudian pilih file yang telah tersedia, setelah proses unggah berhasil, kemudian klik Continue. Di bagian kanan gambar terdapat tata cara mengunggah dari berbagai file dan database. Pada saat menggunggah, Anda dapat menggunggah maksimum 10 dokumen (100 MB) sekaligus. Kemudian Rayyan akan mengunggah dokumen tersebut untuk direview

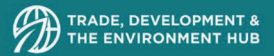

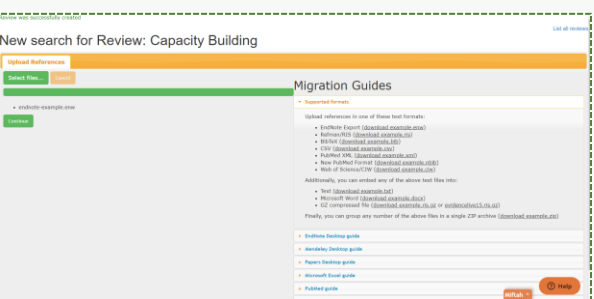

3. Seluruh referensi yang diunggah akan muncul di bagian tengah *dashboard*. Jika Anda meng-klik referensi tersebut, maka akan muncul rincian informasinya pada bagian bawah. Pada bagian kiri, Rayyan akan menayangkan rangkuman referensi yang diunggah. Anda tidak dapat mengedit dan menghapus salah satu referensi, kecuali secara keseluruhan daftar referensi dengan mengklik ikon tempat sampah.

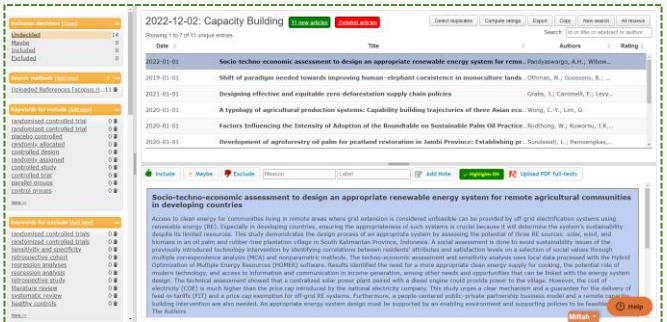

4. Jika Anda ingin menambahkan referensi, Anda dapat menambahkannya dengan mengklik New Search.

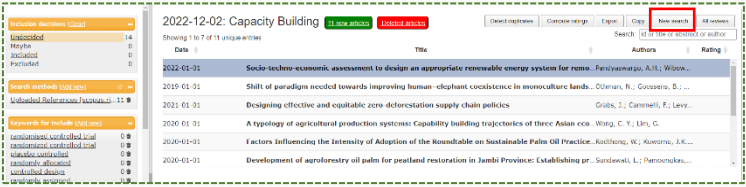

5. Sesaat setelah diunggah, Rayyan akan otomatis mengidentifikasi referensi yang duplikasi dan menghapusnya secara otomatis, untuk memastikan

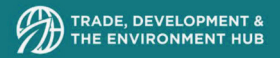

Kembali, Anda dapat mengklik Detect duplicates. Duplikasi yang terdeteksi akan terdata di sisi kiri dashboard.

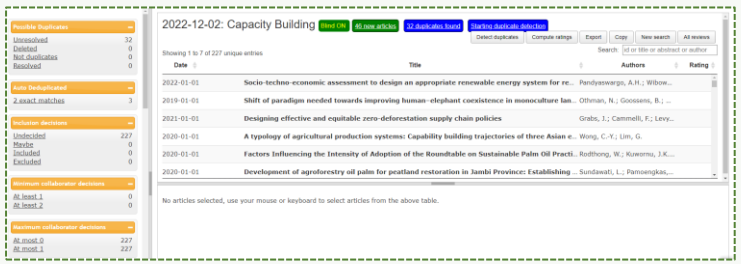

- 6. Setelah terdeteksi, Anda dapat memvalidasi referensi tersebut pada Unresolved di ujung atas kiri.
- 7. Kemudian Klik referensi duplikasi untuk menentukan apakah referensi tersebut akan di hapus (delete) atau bukan duplikasi (not duplicate) dengan informasi persentasi kesamaannya.

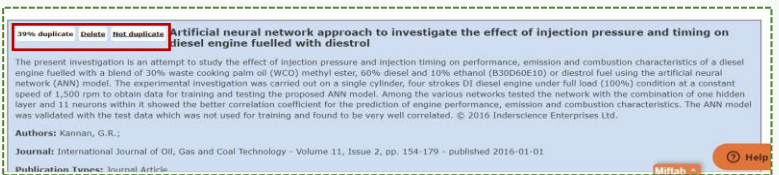

8. Perhatikan bahwa Anda tidak menghapus seluruh referensi yang terduplikasi.

### 3. Penugasan dan mengelola peran

Terdapat 4 penugasan (type) dalam Rayyan, yaitu

- Collaborator: Kolaborator dapat melakukan segalanya pada review kecuali menghapusnya atau mengundang orang lain, atau menghapus metode pencarian yang tidak dibuat olehnya
- Translator: Translator adalah penerjemah dengan fungsionalitas tambahan untuk menerjemahkan abstrak artikel ke dalam bahasa lain
- Reviewer: Reviewer dapat membantu menyaring artikel dengan membuat keputusan untuk menyertakan (include)/mengecualikan (exclude)/Mungkin (maybe)dan menambahkan alasan, label, dan catatan
- Viewer: Viewer dapat melihat semua artikel dalam review tetapi tidak dapat menambahkan, menghapus, memberi label, atau menyertakan/mengecualikan apa pun

### 3.1. Mengundang kolaborator

Anda dapat mengundang beberapa kolaborator (tidak terbatas) untuk me-*review*. Anda Kembali ke *dashboard* atau dengan meng-klik All reviews. Anda dapat mengundangnya dengan meng-klik Invite, kemudian tentukan Type dan masukan email *reviewer* lain yang telah terdaftar di Rayyan.

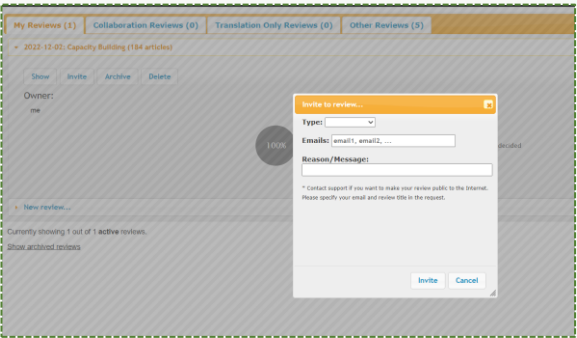

Selain berupa web, Rayyan tersedia dalam bentuk aplikasi seluler yang dapat membantu untuk setiap Reviewer. Aplikasi ini dirancang untuk reviewer dapat bekerja saat bepergian dan bahkan bekerja secara offline untuk memanfaatkan jadwal yang dinamis. Aplikasi ini dapat diunduh untuk perangkat iOS dan Android.

Kolaborator kemudian akan menerima pemberitahuan email. Setelah mereka masuk ke akun Rayyan mereka (menggunakan email yang sama dengan yang mereka undang), mereka dapat menemukan ulasan ini tercantum di bawah tab Collaboration Reviews.

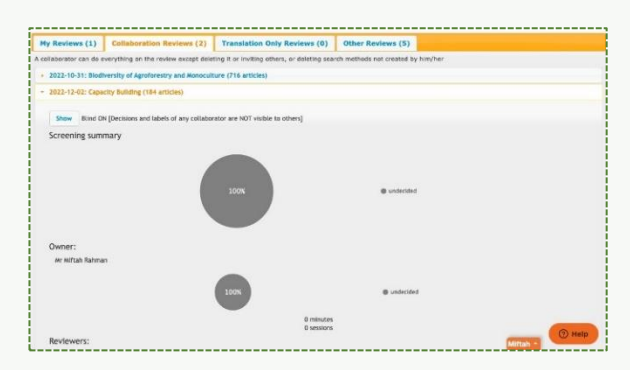

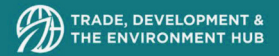

### 4. Screening references

1. Pada halaman *Review*, klik judul review

Secara otomatis, fitur Blind sudah aktif. Fungsi ini untuk membuat reviewer tidak dapat melihat keputusan, label, dan catatan dari reviewer lainnya untuk meminimalkan risiko bias. Jika Anda ingin mematikannya, klik tombol Blind ON.

2. Klik show untuk membuka halaman review.

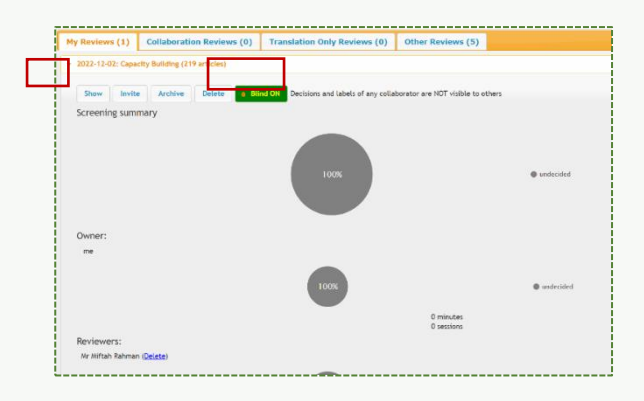

3. Pada halaman review, Anda akan melihat daftar referensi yang Anda unggah. Klik pada referensi untuk melihat detail lengkapnya.

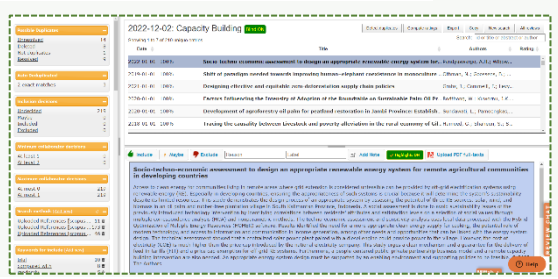

Anda dapat melihat semua informasi yang diunggah di bagian bawah. Perlu dicatat bahwa bidang Topics akan menyertakan semua kata kunci (keywords) yang ada dalam file atau referensi yang diunggah, selain itu, kata kunci lain juga ditambahkan oleh mesin algoritma Rayyan. Ini berguna jika kata kunci tidak cukup (atau tidak ada kata kunci sama sekali) yang dapat didefinisikan dalam file.

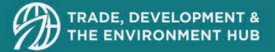

4. Untuk menyertakan artikel (include), klik Include atau tekan I pada keyboard Anda. Nama Anda akan ditampilkan dalam kotak hijau di sebelah kiri judul artikel.

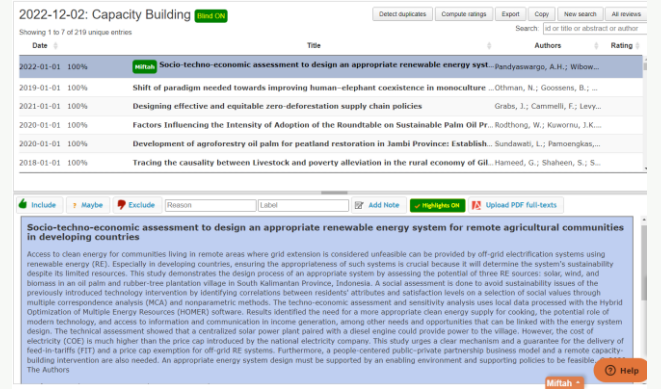

5. Untuk mengecualikan artikel (exclude), klik Exclude atau tekan E pada keyboard Anda. Nama Anda akan ditampilkan dalam kotak merah di sebelah kiri judul artikel. Anda juga dapat menambahkan alasan pengecualian opsional dengan memilih salah satu alasan yang sudah ada, atau mengetik yang baru.

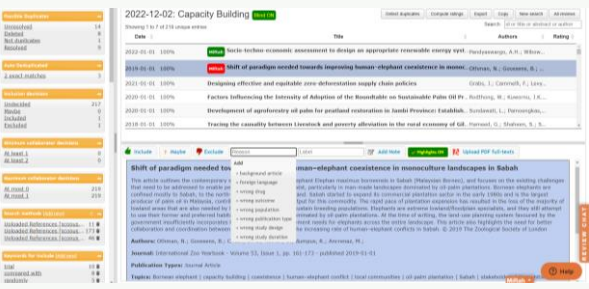

6. Jika Anda tidak yakin, klik Maybe atau tekan U atau M pada keyboard Anda. Nama Anda akan ditampilkan dalam kotak putih di sebelah kiri judul artikel

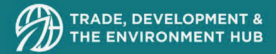

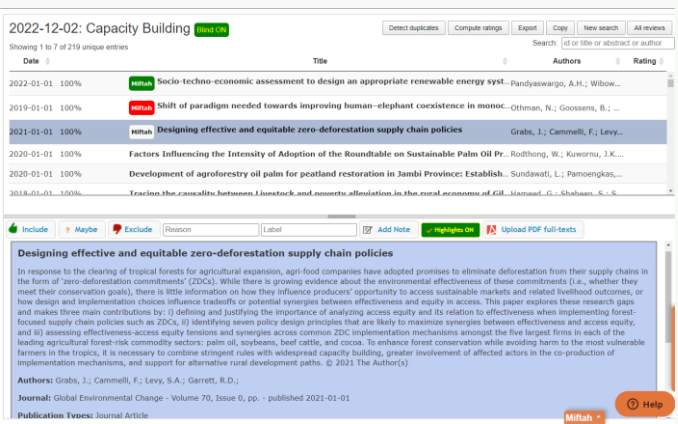

7. Anda dapat melihat bahwa kotak di sebelah kiri akan diperbarui untuk melihat keputusan yang diterapkan.

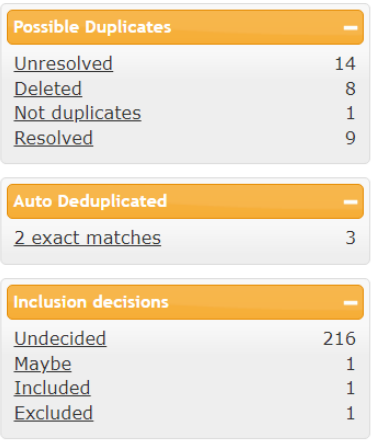

- 8. Anda juga dapat menambahkan label atau catatan ke salah satu artikel yang diunggah. Label sebaiknya pendek dan dapat difilter, sedangkan catatan biasanya lebih panjang dan tidak dapat difilter.
- 9. Untuk menambahkan label, masukkan label yang ingin Anda tambahkan di kotak Label, lalu klik + .... (baru) .

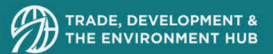

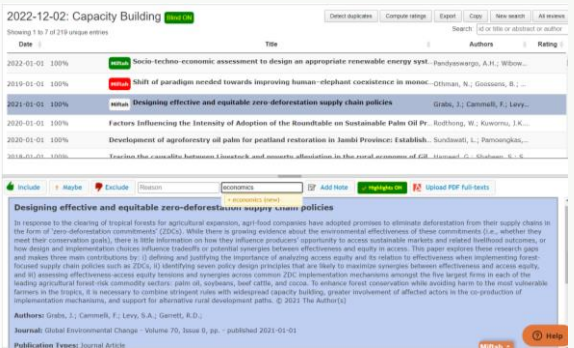

10. Label akan ditampilkan dalam kotak biru di sebelah kiri judul artikel

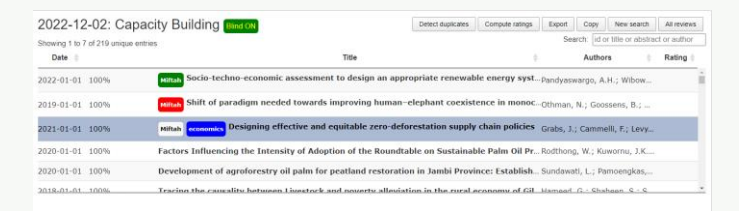

11. Untuk menghapus label, klik artikel yang ingin Anda hapus, lalu klik - (label) di kotak Label

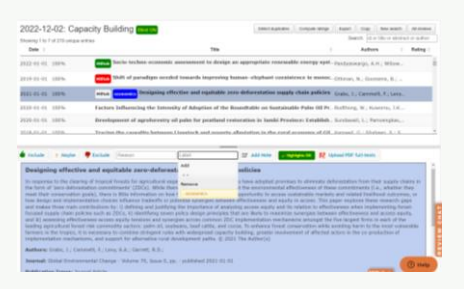

12. Untuk menambahkan catatan, klik Add Note Catatan untuk membuka kotak dialog Catatan. Ketik catatan Anda lalu klik Save. Anda kemudian dapat menemukan catatan yang ditambahkan di bagian bawah detail artikel.

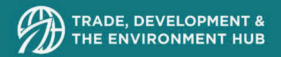

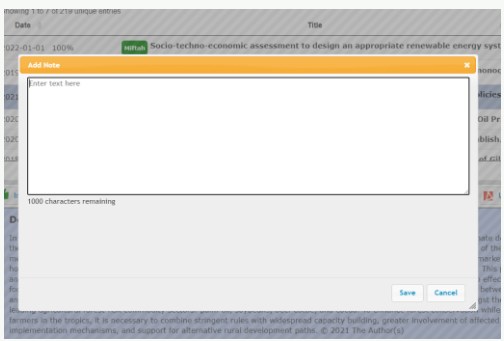

13. Untuk menghapus catatan, klik ikon tempat sampah di sebelah kiri catatan, lalu konfirmasi.

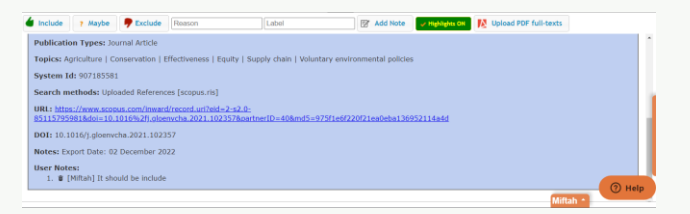

### 5. Mengunggah PDF Full Text

1. Klik pada artikel yang ingin Anda unggah file PDF-nya. Perhatikan bahwa Anda dapat memilih beberapa artikel sekaligus menggunakan pintasan keyboard yang diuraikan di sini.

2 2

2. Klik Upload PDF full texts

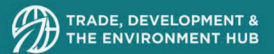

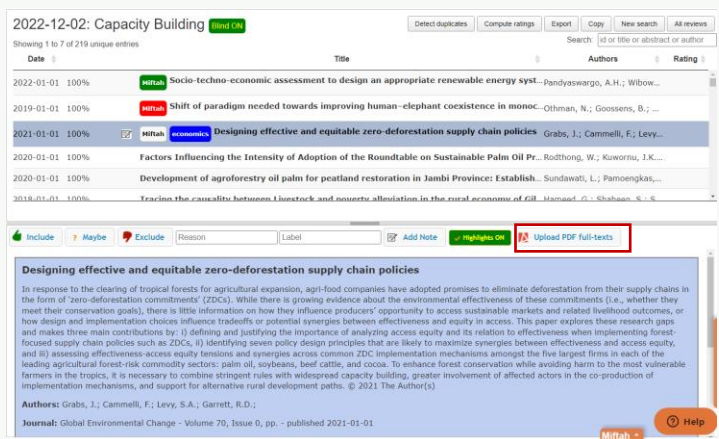

3. Di kotak dialog unggah, klik Tambahkan file PDF

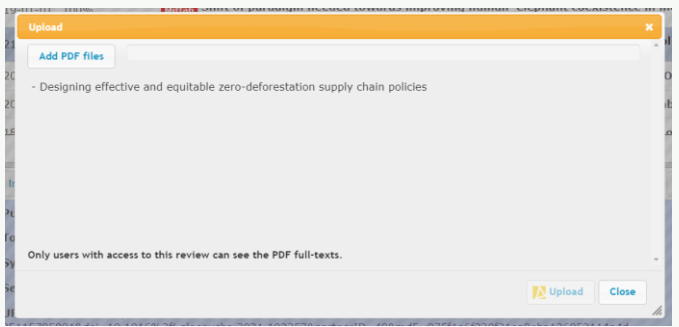

- 4. Klik Upload. Anda kemudian dapat menemukan file yang ditambahkan di bagian bawah detail artikel
- 5. Untuk menghapus file PDF, klik ikon tong sampah di sebelah kanan nama file, lalu konfirmasi.
- 6. Setelah ulasan Anda memiliki setidaknya satu file PDF yang diunggah, kotak baru akan ditambahkan di sebelah kiri yang menampilkan hitungan referensi / artikel dengan teks lengkap PDF

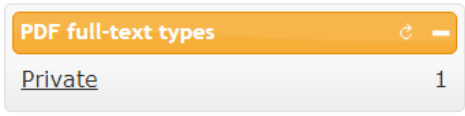

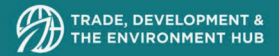

### 6. Mengekspor referensi di Rayyan

- 1. Pada halaman ulasan, pilih filter dari kotak alat di sebelah kiri untuk memilih subset artikel yang ingin Anda ekspor. Anda juga dapat menggunakan pencarian Rayyan yang mendukung NLP.
- 2. Klik Ekspor
- 3. Dalam kotak opsi Ekspor
	- Pilih Filtered untuk mengekspor kelompok data yang difilter, atau All untuk mengekspor semua artikel ulasan.
	- Pilih format untuk mengekspor artikel di: RefMan, BibTeX, EndNote atau CSV.
	- Pilih apakah akan menyertakan abstracts, decisions, label, dan reasons.
	- Pilih format untuk nama penulis: Last, First atau First Last.
- 4. Klik Ekspor

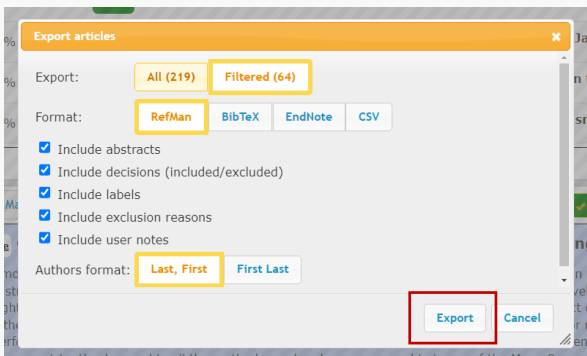

5. Anda kemudian akan melihat pesan berikut:

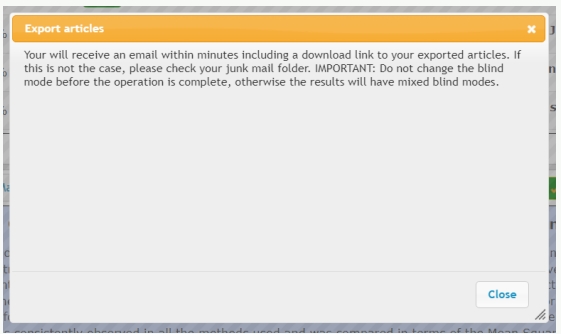

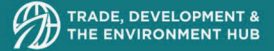

6. Rayyan akan menghasilkan file ekspor yang dapat diunduh dari perangkat apa pun melalui tautan yang dikirim ke email Anda. Klik tautan untuk mengunduh file zip Anda.

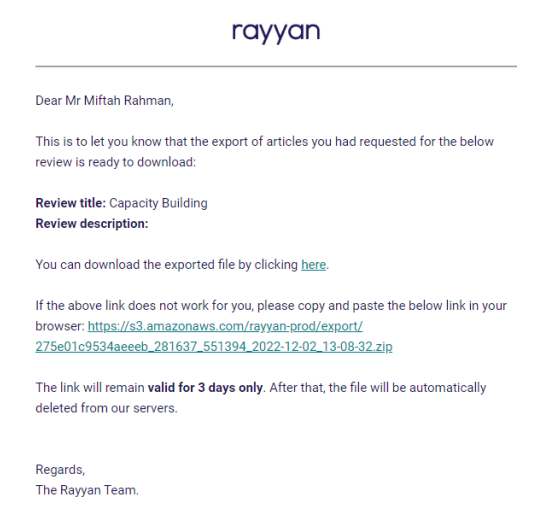

File zip yang diunduh akan berisi referensi yang diekspor (artikel) dan penyesuaian (customizations log). File artikel akan memiliki informasi khusus Rayyan (keputusan, label, dan alasan pengecualian) yang ditambahkan ke bidang catatan setiap catatan. File penyesuaian akan mencakup riwayat semua penyesuaian yang dilakukan pada ulasan dan sangat membantu dalam melacak semua aktivitas.

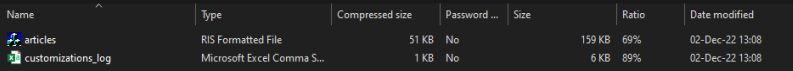

Setiap tindakan dalam file log dicatat dengan stempel waktu, email pengguna, ID artikel, dan detail tindakan. Nilai setelah kunci yang disertakan menentukan keputusan pada artikel (-1 exclude / 0 mungkin / 1 termasuk). Sementara untuk label/alasan, kuncinya adalah label/alasan dan nilainya akan menunjukkan apakah label/alasan ini ditambahkan (1), atau dihapus.

# OpenMEE

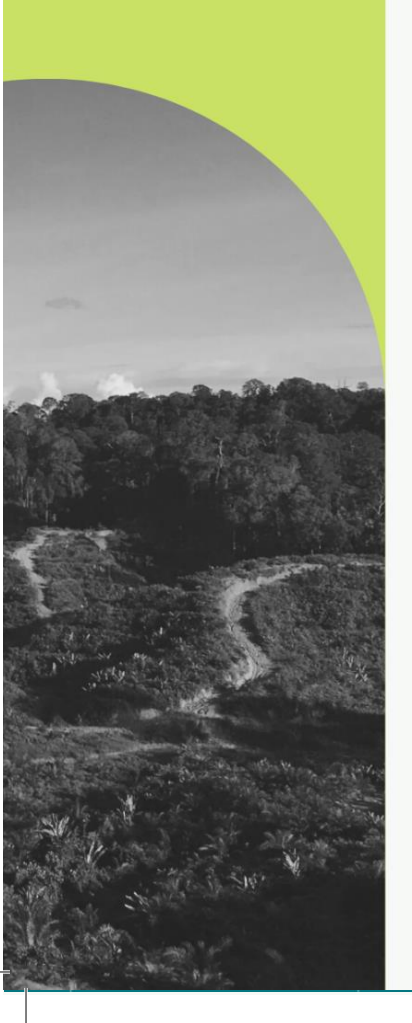

### **DAFTAR ISI DAFTAR ISI**

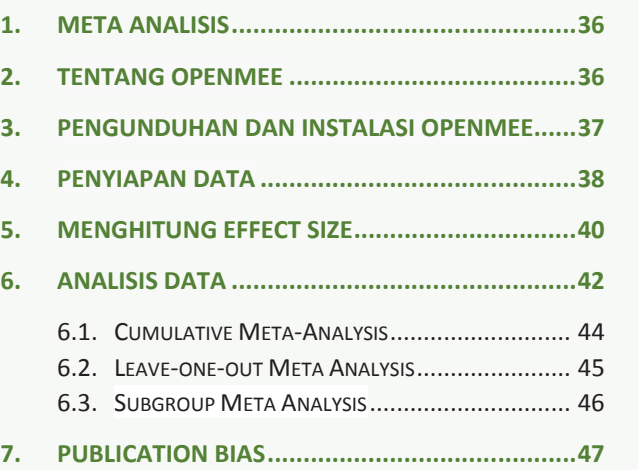

2 2

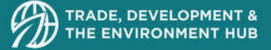

### 1. Meta Analisis

Meta Analysis (MA) dan Systematic literature review (SLR) memiliki keidentikan, dimana MA merupakan lanjutan dari sebuah SLR. Systematic review adalah metode yang objektif dan dapat direproduksi untuk menemukan jawaban atas pertanyaan penelitian tertentu, dengan mengumpulkan semua studi yang tersedia terkait dengan pertanyaan itu dan meninjau serta menganalisis hasilnya. Meta-analisis berbeda dari systematic review karena menggunakan metode statistik untuk menggabungkan perkiraan dari dua atau lebih studi yang berbeda untuk membentuk perkiraan gabungan (Kang 2005)<sup>2</sup>. Apabila dalam systematic review, tidak mungkin untuk membentuk perkiraan gabungan (secara statistic), maka tidak dilanjutkan dengan meta-analisis; namun, jika memungkinkan untuk membentuk perkiraan gabungan dari data yang diekstraksi, meta-analisis dapat digunakan.

### 2. Tentang OpenMEE

OpenMEE adalah program meta-analisis stand-alone yang open source, yang dikembangkan untuk analisis bidang ekologi dan evolusi dengan program R. OpenMEE dibangun seperti sebuah spreadsheet di mana data studi, seperti rata-rata dan ukuran sampel, dapat dimasukkan secara manual, disalin dan ditempel, atau ditambahkan menggunakan "*data import tool*. *OpenMEE* memiliki kemampuan untuk pemodelan lengkap untuk estimasi pengaruh ukuran (*effect size*), uji heterogenitas konvensional (uji-Q), serta fixed dan random effect. Informasi lebih lanjut dapat ditemukan di situs berikut. http://www.cebm.brown.edu/openmee/help.html.

<sup>2</sup> Kang, H. (2015). Statistical considerations in meta-analysis. *Hanyang Medical Reviews*, *35*(1), 23-32.

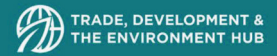

### 3. Pengunduhan dan instalasi OpenMEE

1. Untuk menginstall OpenMEE, dapat mengunduh aplikasinya di tautan berikut http://www.cebm.brown.edu/open\_mee/download. Pastikan mengunduh dan menginstal sesuai dengan spesifikasi computer Anda. OpenMEE tersedia untuk MacOS (El Capitan) maupun Windows (8 dan 10 64 bit)

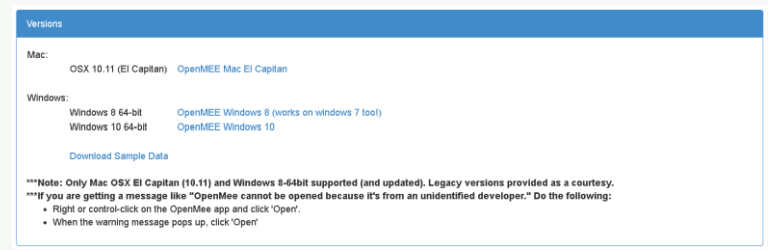

- 2. Simpan file zip di tempat yang mudah diakses, kemudian ekstrak (cukup klik dua kali harus dilakukan pada sebagian besar sistem).
- 3. Jalankan program dengan meng-klik LaunchOpenMEE.exe dalam Windows atau i aplikasi OpenMEE di Mac. Kemudian muncul seperti spreadsheet utama. Terkadang ini bisa memakan waktu beberapa lama.

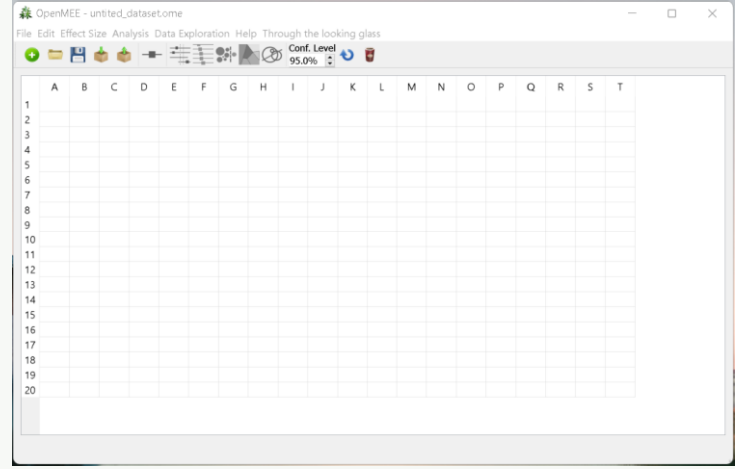

### 4. Penyiapan data

Untuk mempermudah memahami pengaplikasian OpenMEE, dalam modul ini menggunakan data Bohada-Murillo et al 20203 dan menggunakan supplementary data dari jurnal tersebut. Data yang diperlukan dalam meta analisis secara umum menggunakan data rata rata (X), jumlah n objek (N), dan simpangan baku (S) dari dua kelompok yaitu kontrol (c) dan data hasil perlakuan atau eksperimen (e) sehinga Anda mendapatkan data Xc, Nc, Sc untuk kontrol dan Xe, Se, dan Ne untuk eksperimen, dan data variable lain (variable moderator) yang akan dianalisis.

Penyiapan data dapat langsung dilakukan di OpenMEE, namun untuk mempermudah membangunstruktur data, dapat membuat worksheet di Excel terlebih dahulu, seperti berikut (data menggunakan Bohada-Murillo et al 2020)

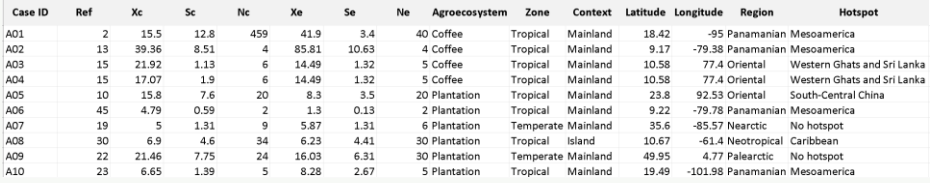

1. Setelah data yang akan diolah telah rapi dalam excel (.csv), Anda dapat mengimpor data tersebut dalam OpenMEE

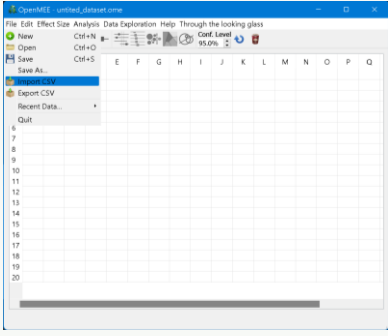

<sup>3</sup> Bohada-Murillo, M., Castaño-Villa, G. J., & Fonturbel, F. E. (2020). The effects of forestry and agroforestry plantations on bird diversity: A global synthesis. *Land Degradation & Development*, *31*(5), 646-654.

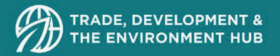

2. Centang informasi bahwa dokumen yang diimpor merupakan \*.csv dan memiliki label. Kemudian klik select csv file dan pilih dokumen yang akan Anda unggah. Kemudian klik OK

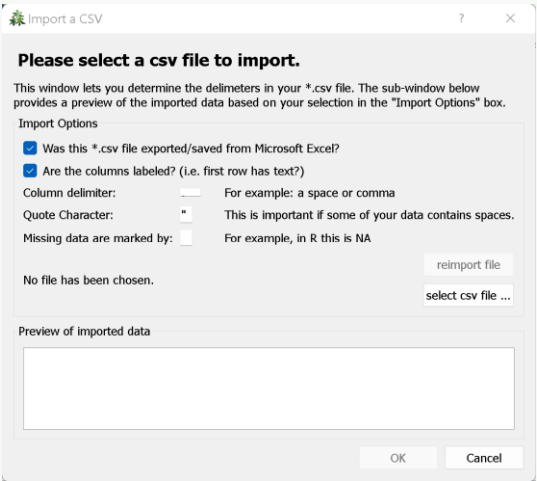

3. Setelah impor data berhasil dilakukan, data tersebut akan ditampilkan oleh OpenMEE sebagai berikut

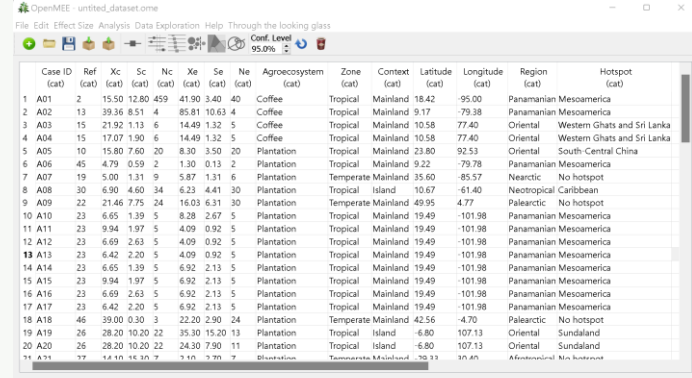

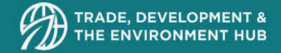

4. Setelah data muncul, Anda harus mendefinisikan setiap variable. Hal yang pertama adalah mendefinisikan Case ID menjadi Study ID

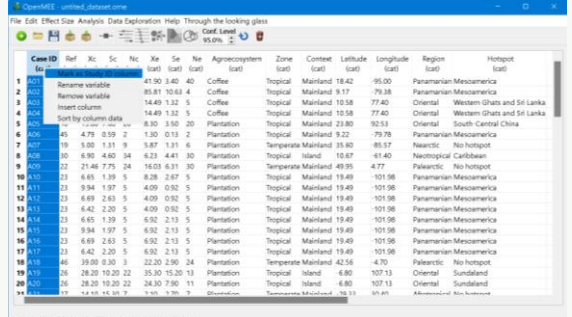

5. Setelah itu, Anda mendefinisikan Xe, Se, dan Ne sebagai format angka (Count atau Continuous) dengan meng-klik kanan pada header kategorinya. Jika data tersebut merupakan bilangan bulat atau diskret maka pilih count, jika bilangan decimal atau kontinu maka pilih countinous. Lakukanhal yang sama pada Xc, Sc, dan Nc

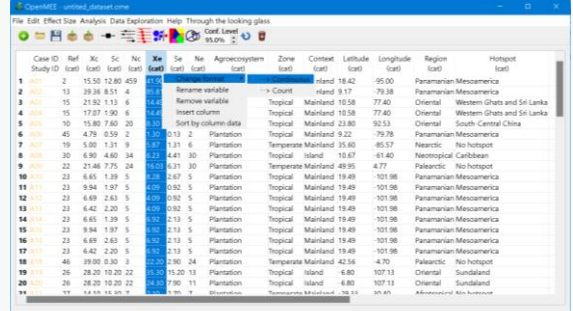

### 5. Menghitung Effect Size

Keunggulan dari OpenMEE, perhitungan Effect Size dilakukan secara otomatis, sehingga tidak perlu menghitung secara manual. Hal yang dilakukan adalah meng-klik Effect Size dan pilih Calculate Effect Size.

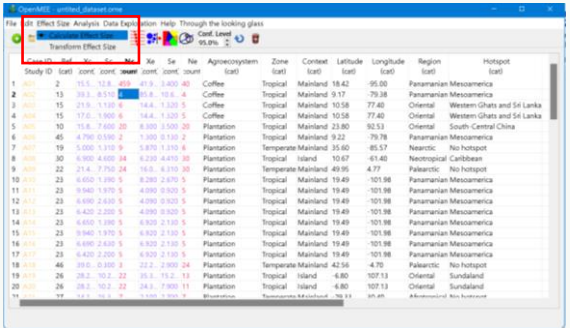

6. Kemudian pilih Data Type (Means and Standard Deviation) dan dengan Effect Size Hedges 'd. Kedua pengaturan ini menyesuaikan dengan data yang digunakan yang merupakan data eksperimental. Setelah itu klik Next

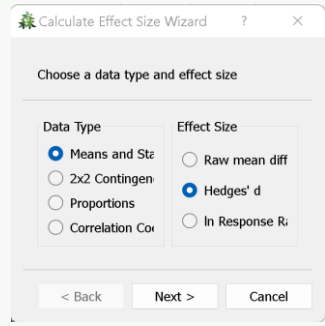

7. Setelah mengatur data type dan effect size, kemudian Anda mendefinisikan jenis data dengan nama kategori yang sesuai kemudian klik Finish.

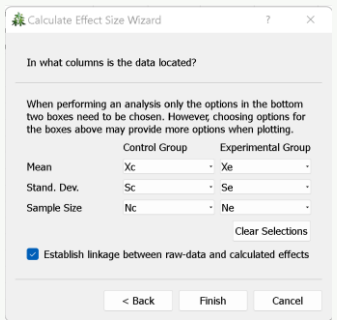

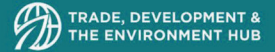

Setelah dihitung Effect Size, terdapat dua kolom data baru di ujung kanan, yaitu d dan Var(d)

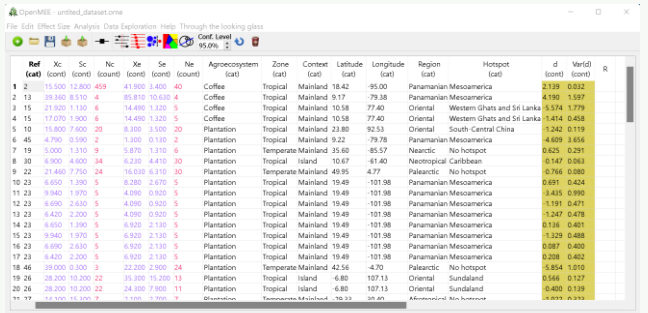

### 6. Analisis Data

1. Analisis data dimulai setelah effect size diketahui. Analisis data dimulai dengan meng-klik Analysis kemudian pilih Meta-analysis dan Standard Meta-Analysis untuk menghitung summary effect size atau mean effect size dari semua studi yang dianalisis.

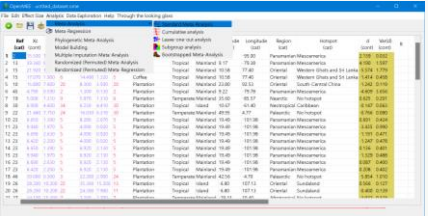

2. Setalah itu muncul Kembali pilihan data type dan effect size, kemudian klik Next

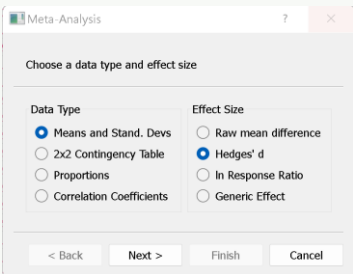

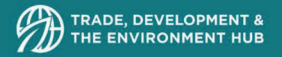

3. Kemudian pilih kolom yang berisi Effect size (d) dan Variance-nya Var(d) dan klik Next.

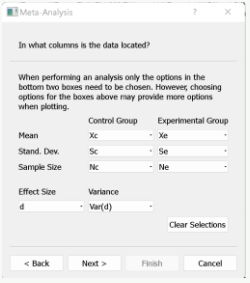

4. Setelah didefinisikan untuk variabelnya, pilih studi yang akan dianalisis, jika seluruhnya makan klik Select All dan klik Next jika tidak ada masalah terkait kategori dan missing data.

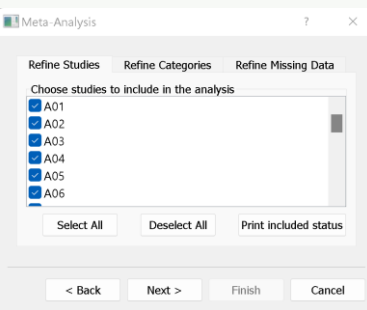

5. Dalam menganalisisnya, Anda harus memilih analysis method yang digunakan. Umumnya menggunakan Continuous Random-Effect dengan Random Effect Method DerSimonian-Lard. Kemudian klik Next

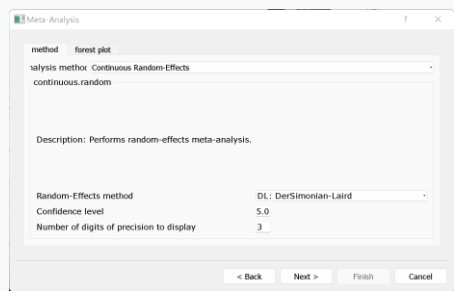

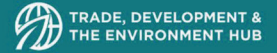

6. Kemudian muncul dialog bos yang berisi summary data dan pilihan metode yang telah dipilih. Jika data dan metode sudah sesuai, maka klik Finish

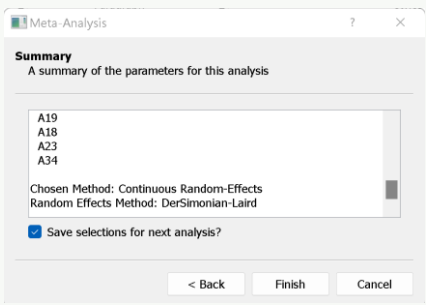

7. Setelah Finish, maka data analisisnya segera muncul dan dapat melihat signifikansi, variansi dan heterogeneity serta forest plot dari studi yang dianalisis seperti berikut

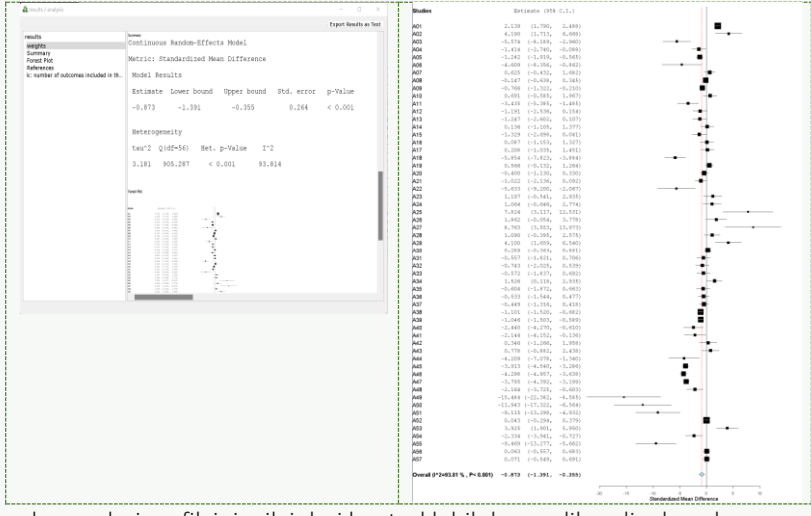

Gambaran dari grafik ini, nilai dari kontrol lebih besar dibandingkan dengan eksperimen

### 6.1. Cumulative Meta-Analysis

Meta-analisis kumulatif adalah pendekatan meta-analitik di mana studi ditambahkan satu per satu, dan perubahan ukuran efek kumulatif diamati. Untuk melakukan metaanalisis kumulatif di OpenMEE, cukup pilih Meta-Analisis Kumulatif dari menu Analisis.

Gambar berikut menunjukkan contoh forest plot yang dihasilkan dari meta-analisis kumulatif. Sisi kiri menampilkan perkiraan studi yang biasa dan interval kepercayaan; sisi kanan menunjukkan efek pada perkiraan keseluruhan (ringkasan) karena studi termasuk dalam meta-analisis.

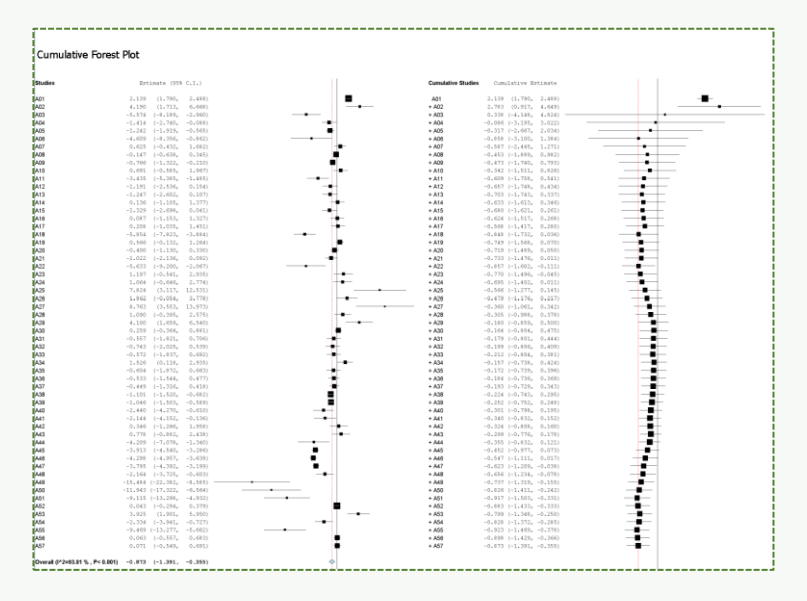

### 6.2. Leave-one-out Meta Analysis

Meta-analisis leave-one-out secara konseptual mirip dengan meta-analisis kumulatif, kecuali analisis tidak menambahkan studi satu per satu, melainkan menahan setiap studi secara bergantian. Ini adalah iterasi eksplorasi yang dapat menggarisbawahi studi yang berpengaruh (perkiraan ringkasan yang meninggalkan studi berpengaruh akan berbeda secara substansial daripada yang memasukkannya). Contoh output dari analisis leave-one-out ditunjukkan di bawah ini.

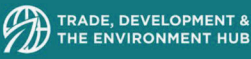

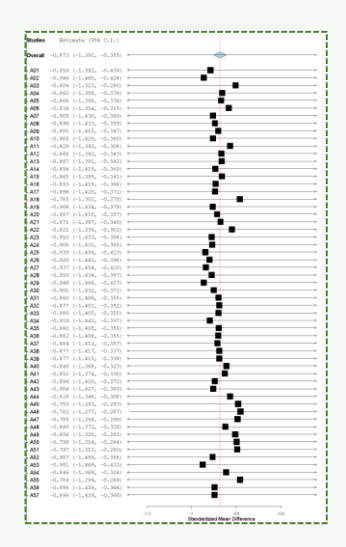

### 6.3. Subgroup Meta Analysis

Dalam meta-analisis sub kelompok, satu kelompok studi ke dalam kelompok-kelompok yang berbeda-beda (misalnya, studi yang dilakukan di perkebunan kelapa sawit versus semua lanskap lainnya) dan menjalankan meta-analisis terpisah atas kelompokkelompok studi ini. Ini adalah iterasi eksplorasi yang dapat melihat perbedaan antar kelompok. Opsi untuk analisis meta subkelompok sama dengan analisis meta standar kecuali untuk variabel kategoris harus dipilih. Misalnya, jika variabel yang dipilih adalah agroekosistem, maka analisis subkelompok akan dijalankan pada studi dari masingmasing agroekosistem yang diamati. Dalam contoh yang ditunjukkan di bawah ini, ini termasuk kopi dan perkebunan.

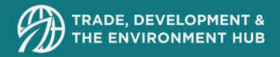

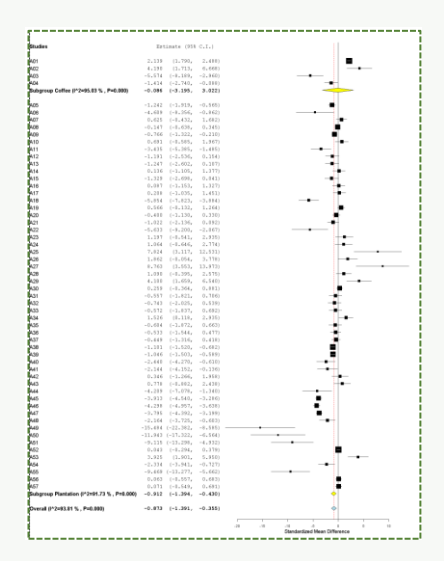

### 7. Publication Bias

OpenMEE mencakup alat standar untuk diagnostik bias publikasi, termasuk funnels plot. Ini dapat dihasilkan dengan memilih opsi funnels plot di bawah sub-menu Publication Bias dalam Eksplorasi Data. Contoh output ditunjukkan di bawah ini. Kami memperingatkan pengguna untuk menafsirkan ini dengan hati-hati, dan membaca kritik terhadap funnels plot ini.

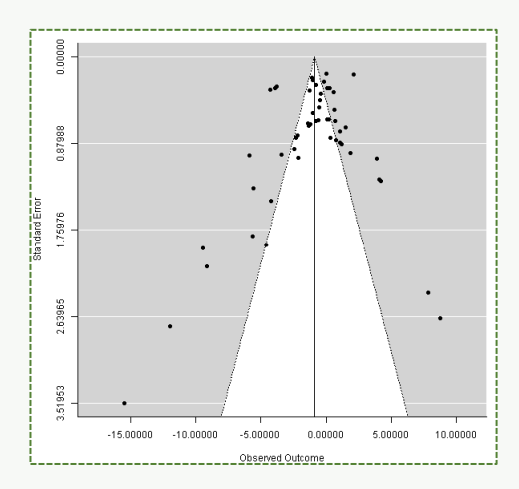

22.22